#### PSAT/SAT Data Analysis Workshops

Welcome! Before we begin, please:

- Complete the College Board Check-In Process
- Complete the ROE Continuing Education Registration
- Ensure you can log into your College Board account and that you have 'Detail' access to the K12 Assessment Reporting Portal
- Pick up the handouts for today's session

#### Wifi Information:

**SAT** 

 $\hat{\nabla}$ CollegeBoard

# Agenda **Agenda**

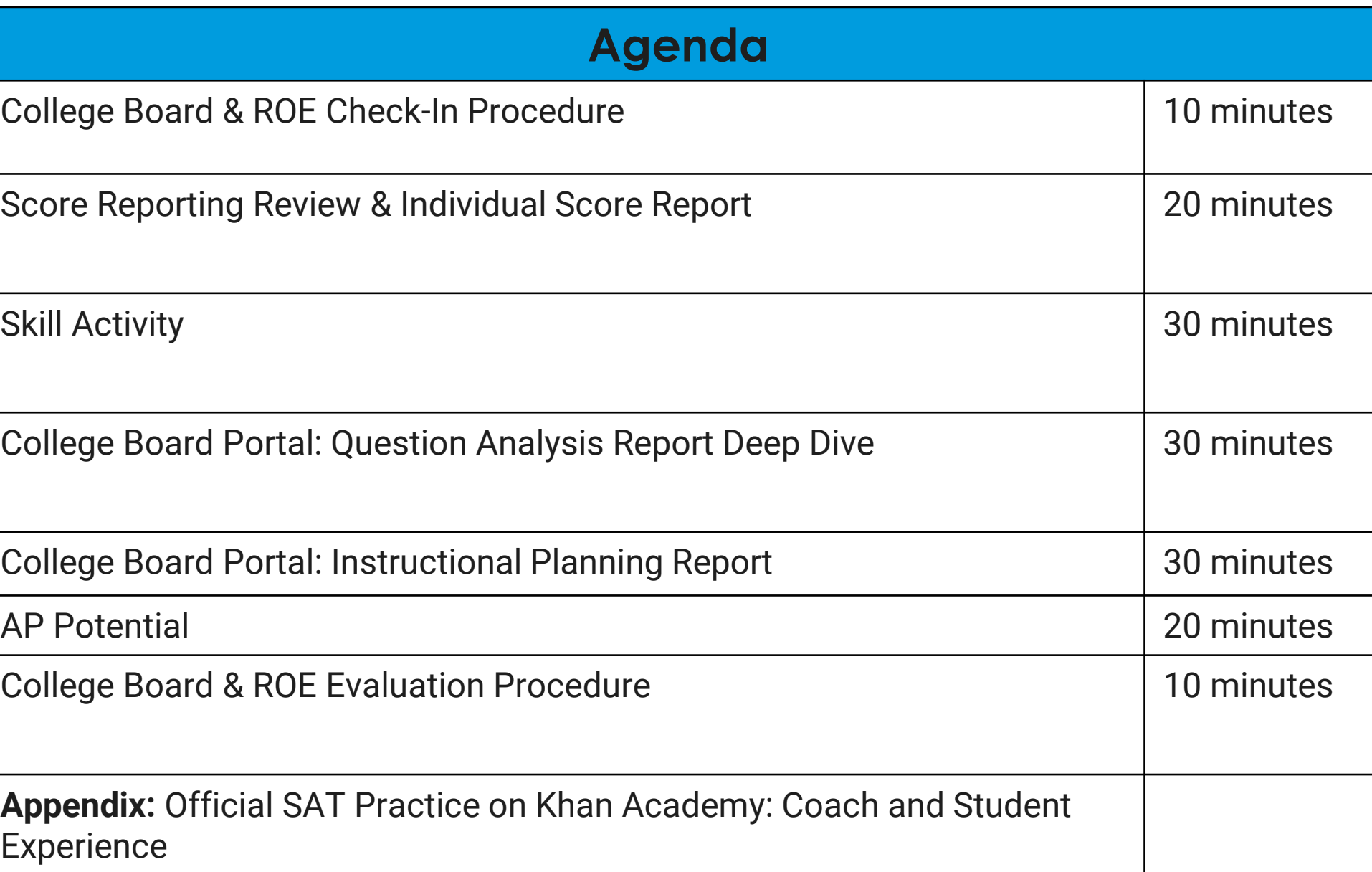

## SAT Scores and Subscores

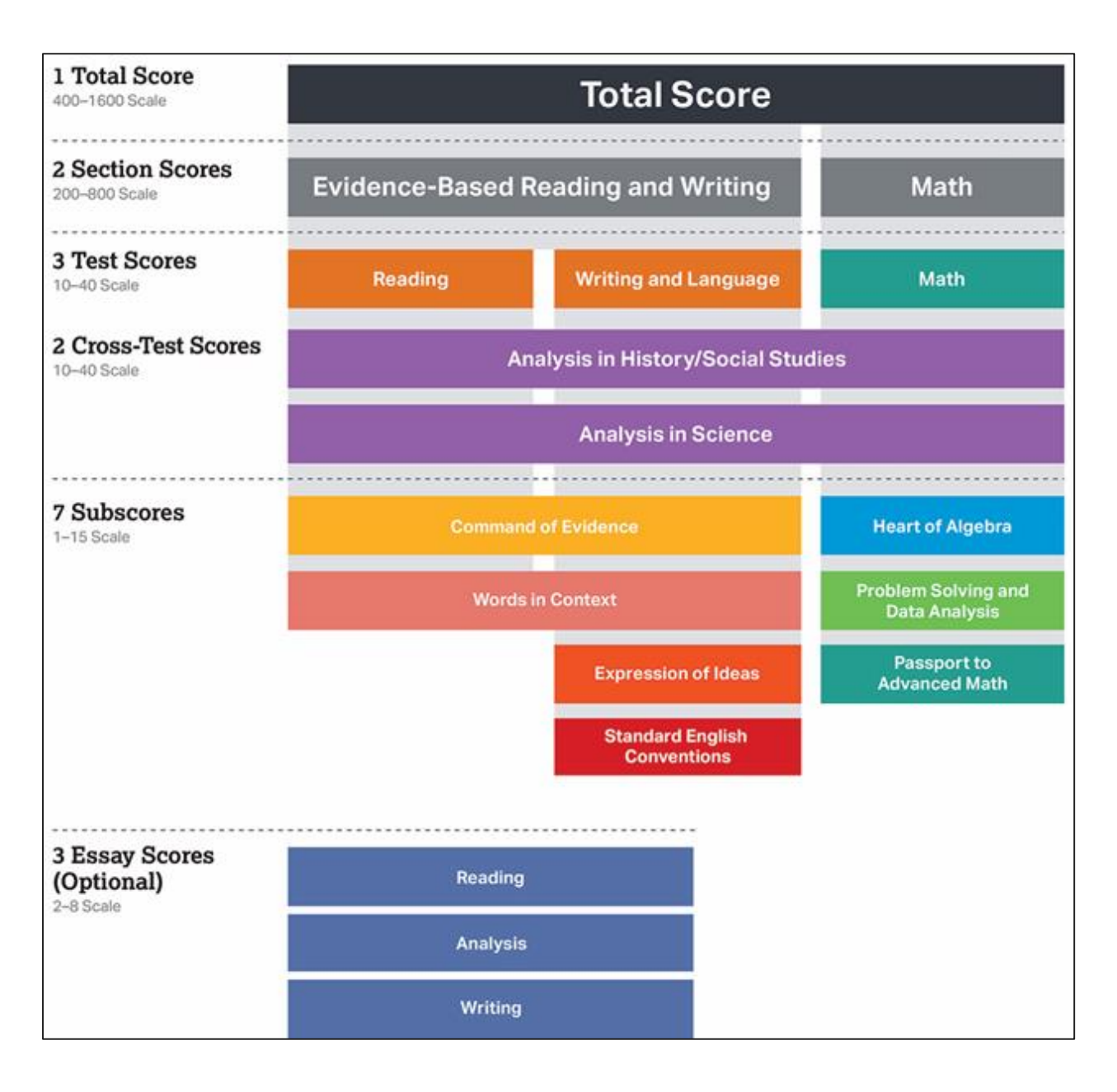

# SAT Suite of Assessments Scores and Subscores

**Section Scores** are placed on a vertical scale.

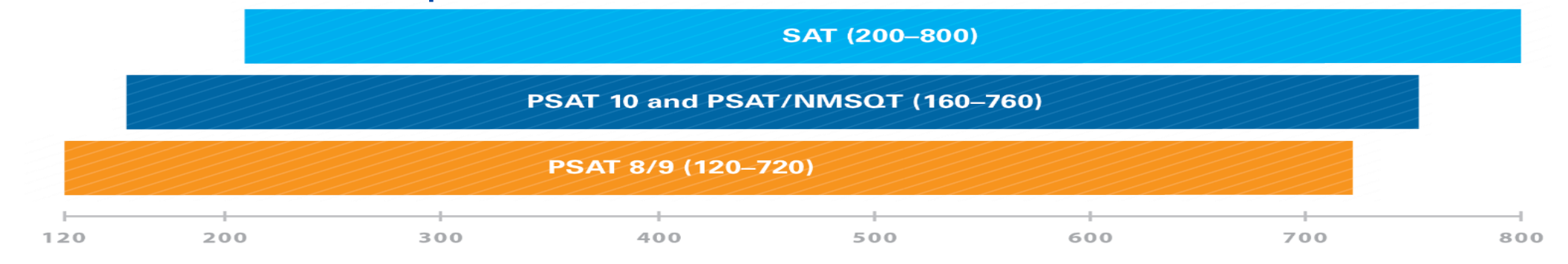

#### The same concept holds true for the **Test, Cross-Test Scores** and **Total Score**.

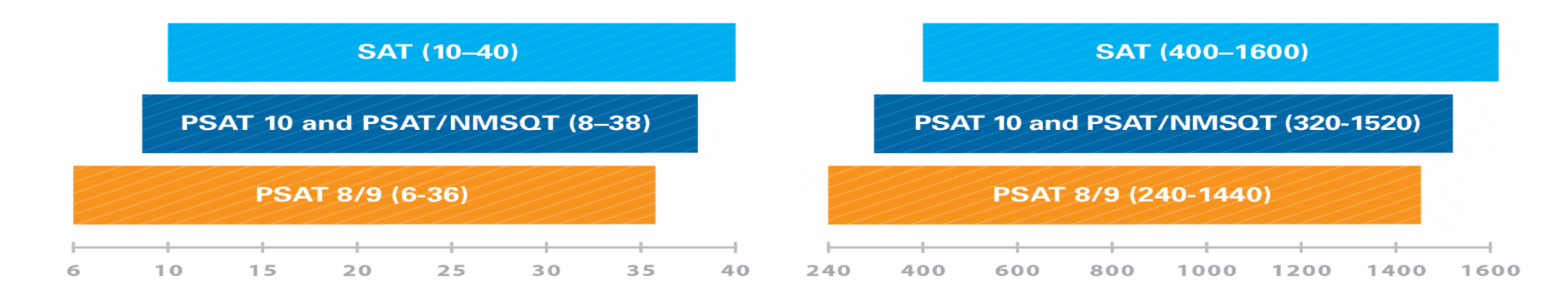

Use Benchmarks To Enhance College Readiness

**Students and educators can track progress toward college readiness from year to year.** 

#### Gauge college readiness

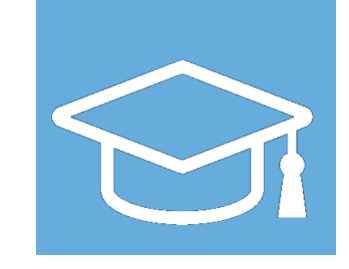

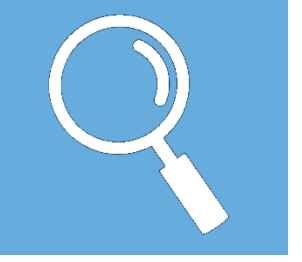

Identify strengths and weaknesses

Strengthen academic programs

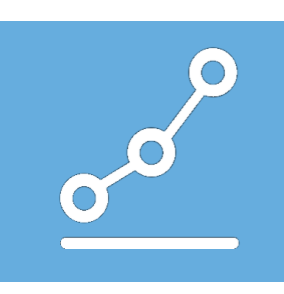

## SAT Suite Section Benchmarks

IMPORTANT: College Board benchmark scores are NOT the same scores used by ISBE for accountability purposes. After the first administration of SAT in spring 2017, ISBE set three SAT Performance Level cuts for accountability. Performance Levels cuts for accountability for PSAT 10 and PSAT 8/9 have not yet been determined.

**SAT** 

 $\hat{\nabla}$ CollegeBoard

▪ **75% likelihood of earning at least a C in a firstsemester, credit-bearing college course in a related subject**

▪ **Set at section level**

- **Overall college and career readiness is defined as achieving both of the section-level benchmarks on a given assessment.**
- **Grade-level benchmarks are based on expected student growth toward the SAT Benchmarks:**

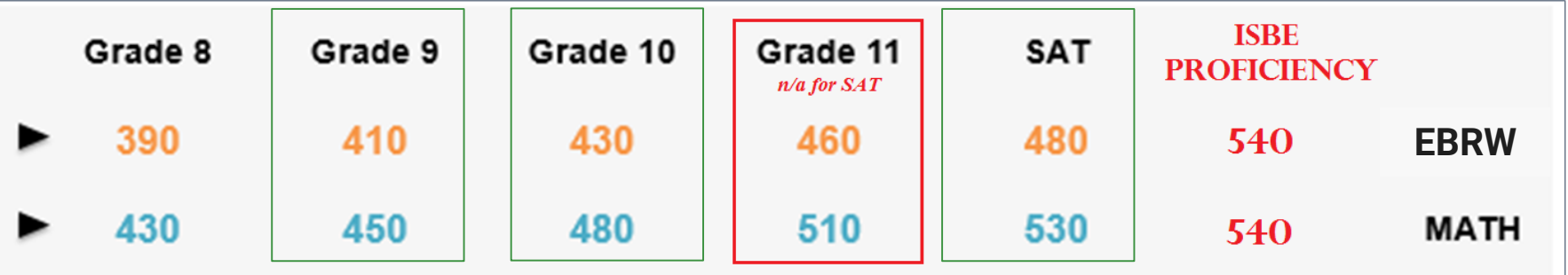

**Click [here](https://register.gotowebinar.com/recording/2969094097995052801) to view a webinar addressing how ISBE set proficiency levels.**

# **Skill** Exploration

**SAT Suite of Assessments Domains**

### SAT Suite Domains

**Articulate the skills students are assessed on for the Reading, Writing & Language, Math and Essay tests**

- *SAT Suite Evidence-Based Reading & Writing & Math Domains*
	- Full *SAT Suite ERW Domains* and *SAT Suite Math Domains* are available as handouts.

#### • **Exercise 1 (5 minutes):**

- Individually, or in teams, choose one test (Reading, Writing and Language, Essay, or Math) and review the skills articulated in the Domain document
- Highlight 3-5 skills that you focus on heavily in your curriculum, and 1-2 skills that are not addressed in your grade level curriculum.

#### • **Exercise 2 (10 minutes):**

- In teams, discuss with your colleagues specific instructional strategies, or activities that you use to address the 3-5 focused skills.
- Also, discuss why the 1-2 skills that you've selected are not addressed in your curriculum.
- Please appoint one group member as your spokesperson to share your discussion.
- **Share-Out (5 minutes):**

# K12 Assessment Reporting Portal

### K12 Assessment Reporting Portal

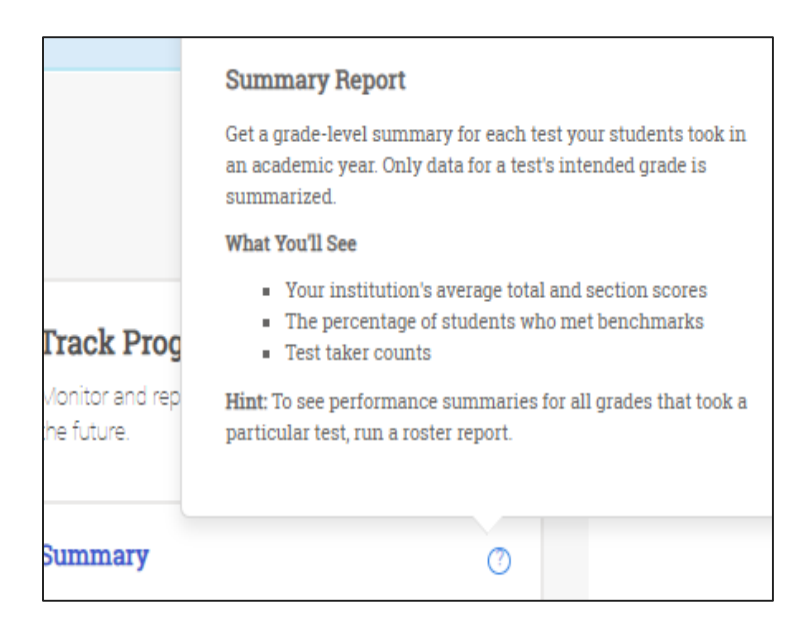

#### • Multiple levels of access:

- Download Center for uploading files to a data management service
	- Fee Waiver Codes
- Reports Center interactive reports showing student progress and performance
	- Summary access overall, cohort and administration data
	- Detailed access summary data + individual student data
- Reports available
	- Summary Report
	- Roster Report
	- Scores and Benchmarks Reports
	- Demographics Report
	- **\*Instructional Planning Report\***
	- **\*Question Analysis Report\***
	- NEW Growth Report

#### K12 Assessment Reporting Portal

#### **Centralized, cloud-based portal**

**Interactive Reports to address areas of need for students**

#### **Access to portal controlled by school**

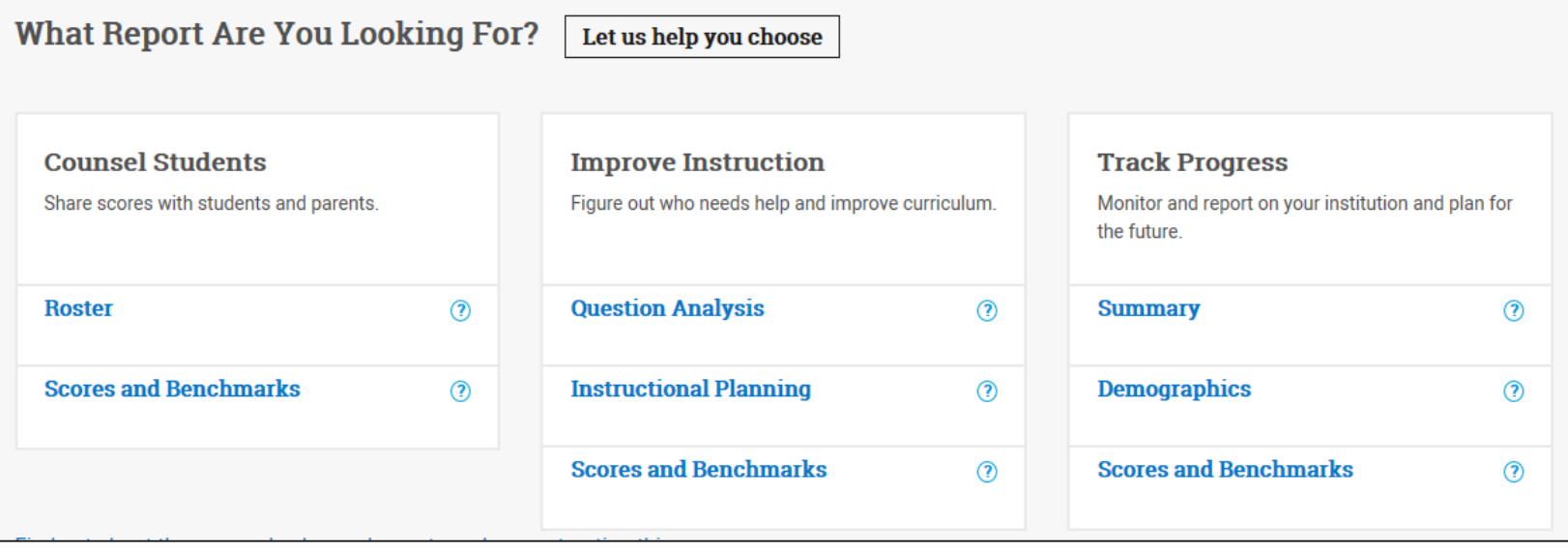

## **Roster Report**

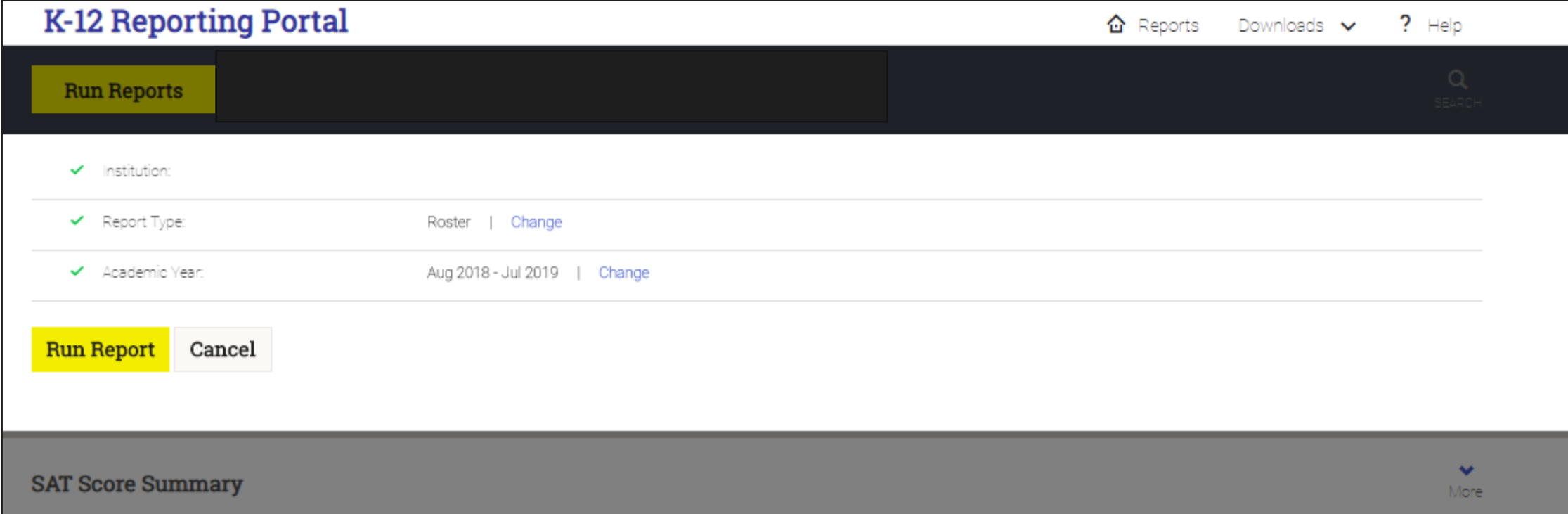

# **Scores on the SAT® in the student's College Board account**

Welcome, Ima.

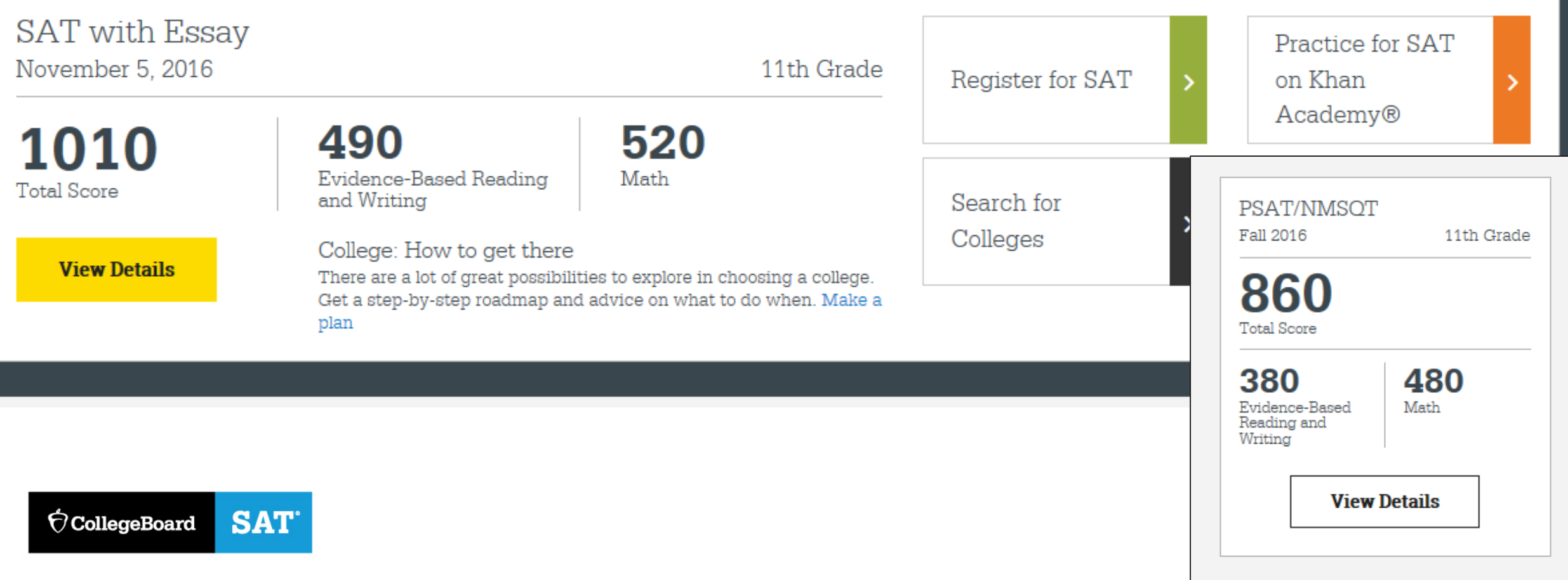

# **Scores on the SAT® in the student's College Board account**

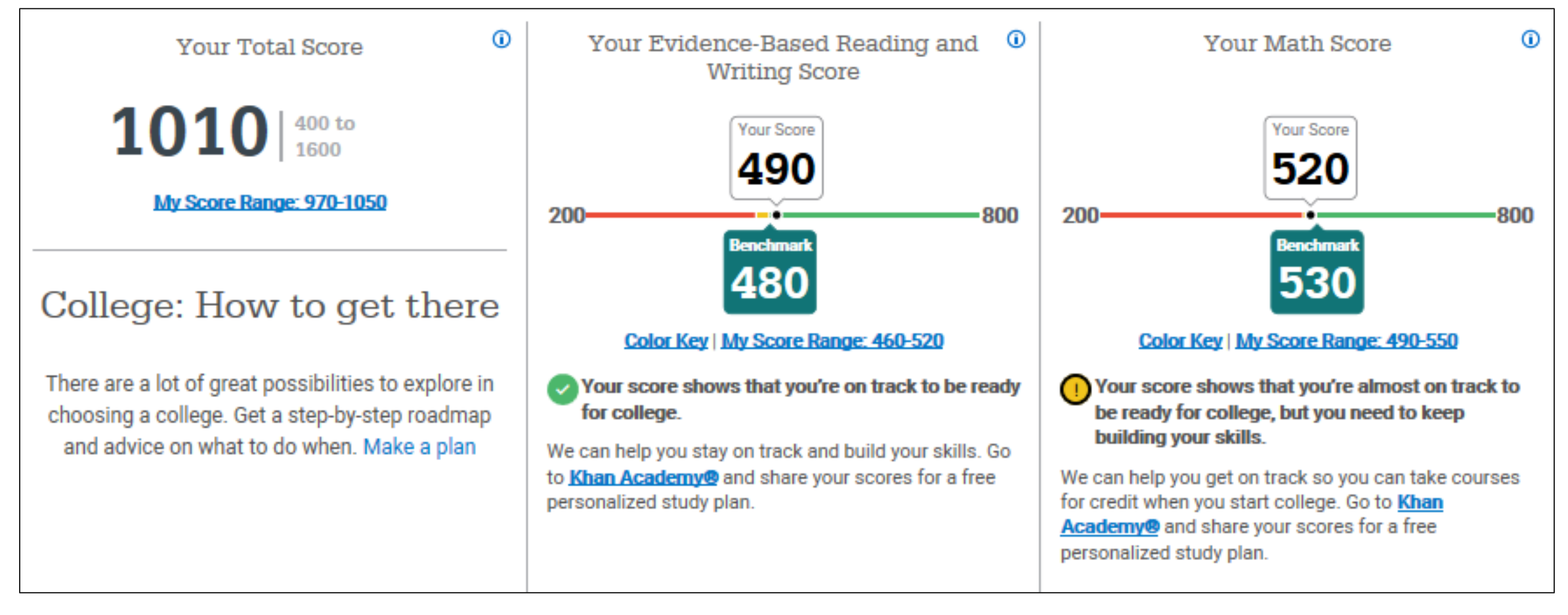

#### **Essay scores on the SAT® in the student's College Board account**

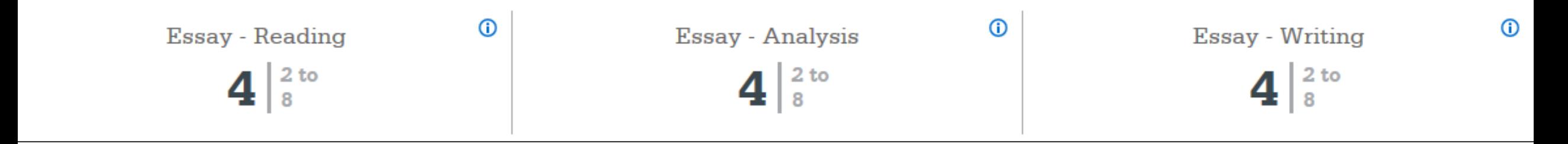

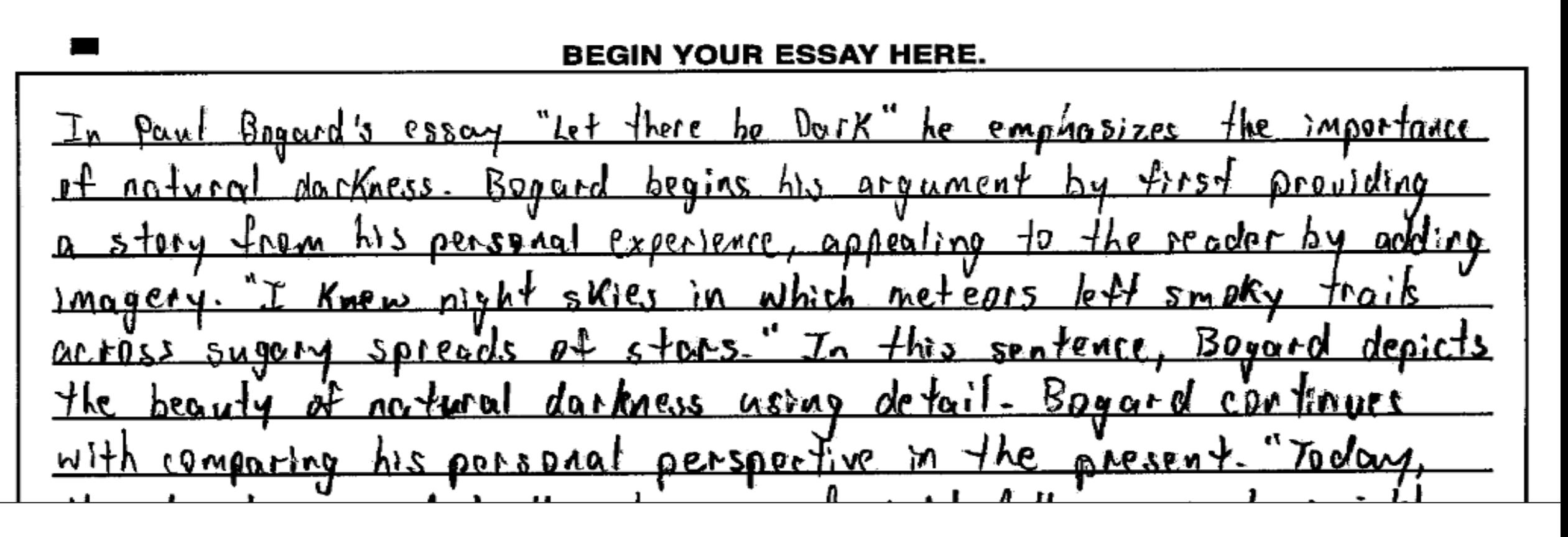

# **Scores on the SAT® in the student's College Board account**

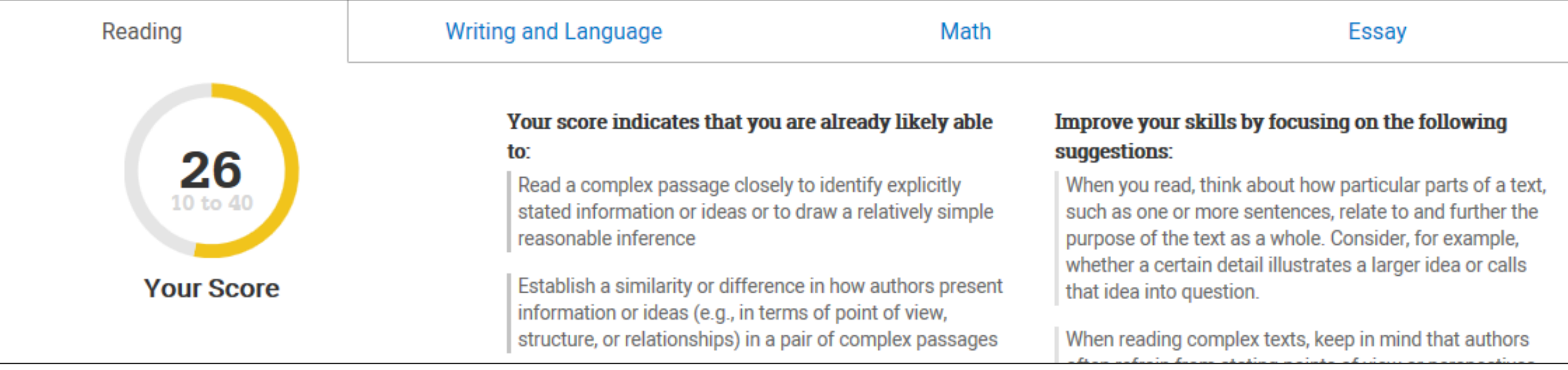

## **Paper Score Reports: PSAT 8/9 (for grade 9) & PSAT 10**

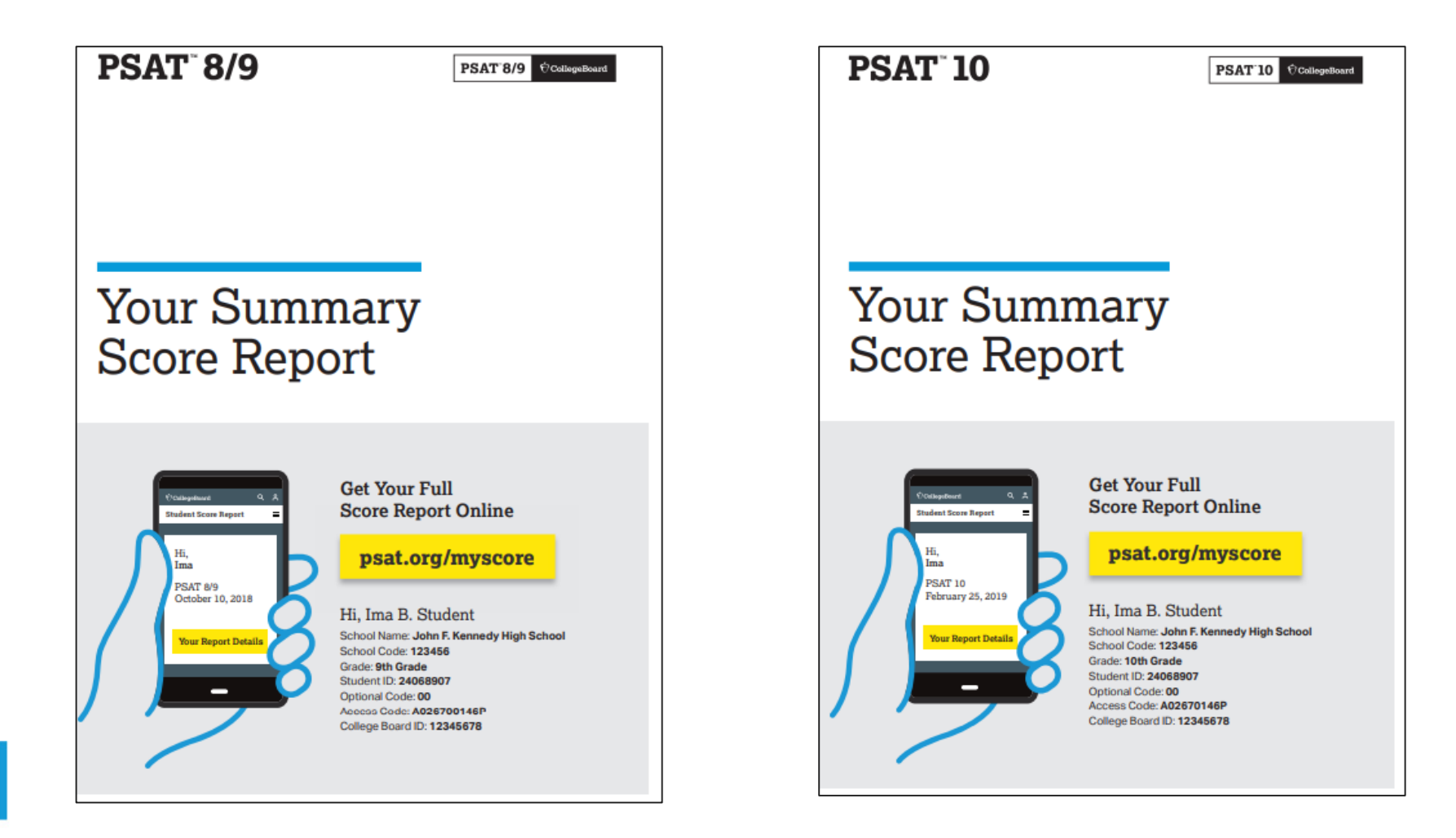

**What can the percentage correct and answer selection choices tell you about student performance?**

- 1. Review questions that demonstrate *misconceptions*. Review the answer selections of a question whereby one incorrect answer was selected with an equal or higher percentage than the correct answer.
- 2. Review questions whereby the *percentage correct* was reflected in the 0-25% correct range. Are those questions considered 'Hard? Is this content covered in your scope and sequence junior year?
- 3. Questions can also be filtered by *level of difficulty*. Review questions reflective of the three levels of difficulty. Consider how do those questions reflect the level of difficulty on your classroom assessments.

- ELA: Reading Test—Passage 2 (Questions 11-21)
	- Passage 2
	- Questions 11-21
		- Easy: 1 Question
		- Medium: 8 Questions
		- Hard: 2 Questions
- Math
	- Grid-In Items
	- Math with Calculator
	- Questions 31-38
		- Medium: 4 Questions
		- Hard: 4 Questions

# Question Analysis Question Analysis Report

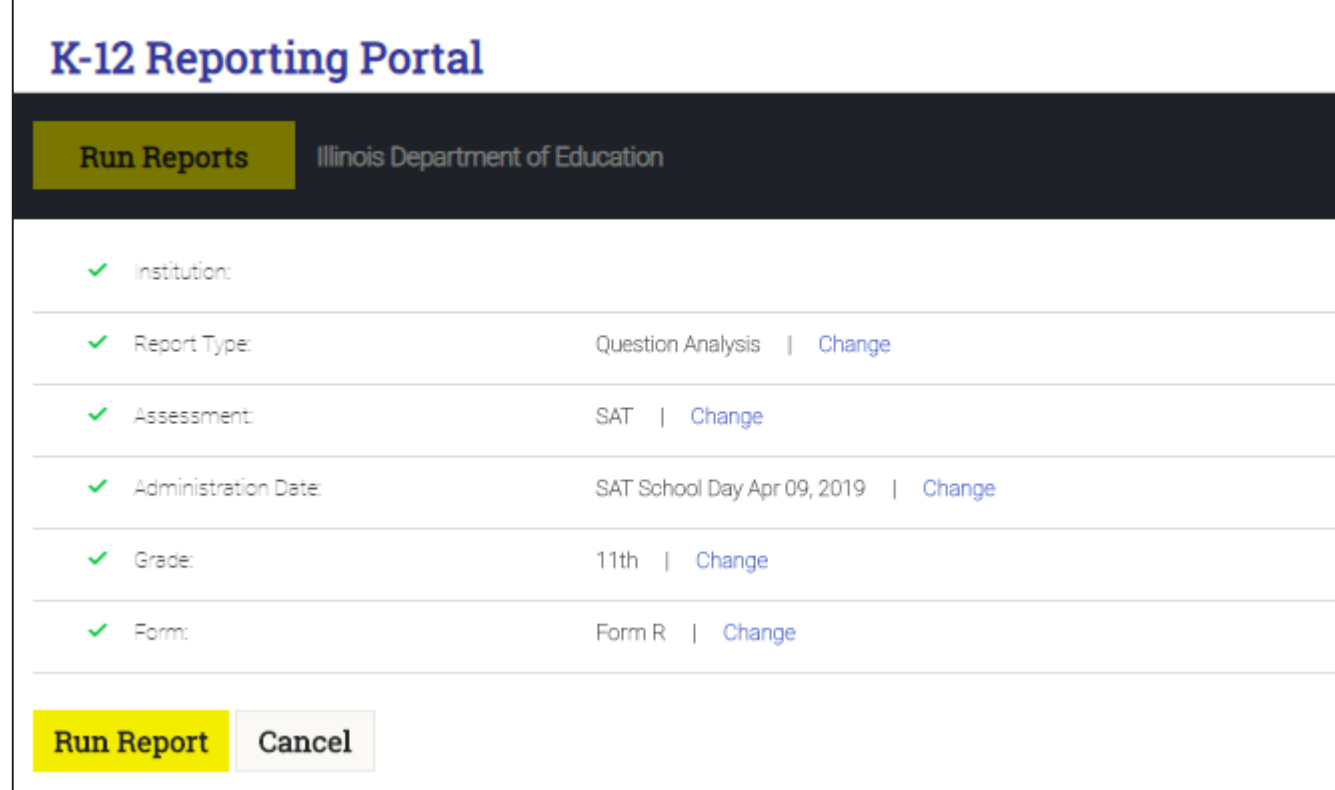

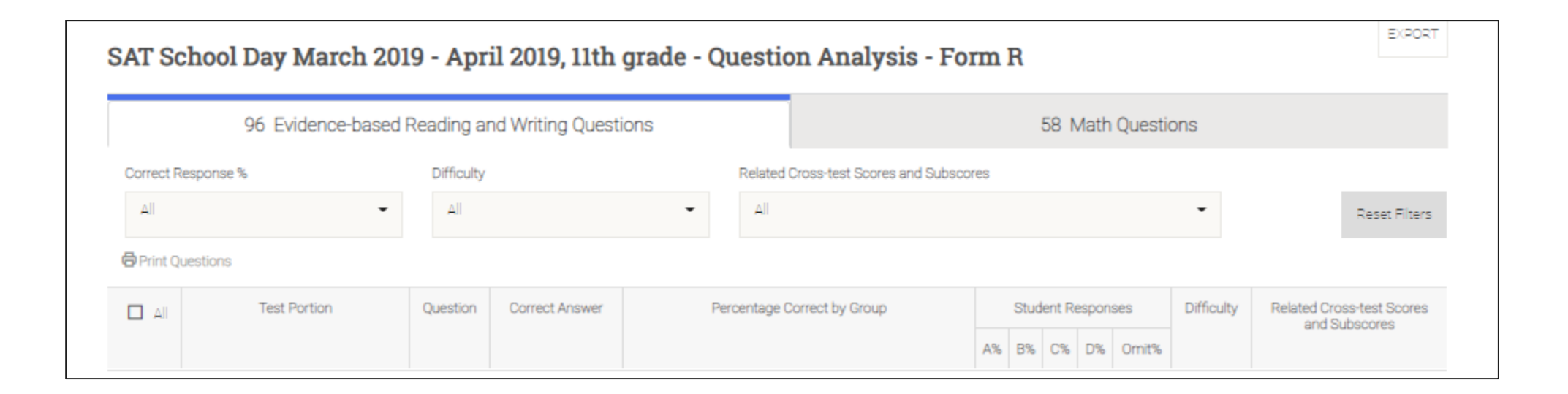

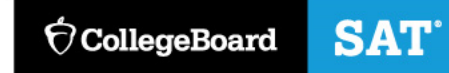

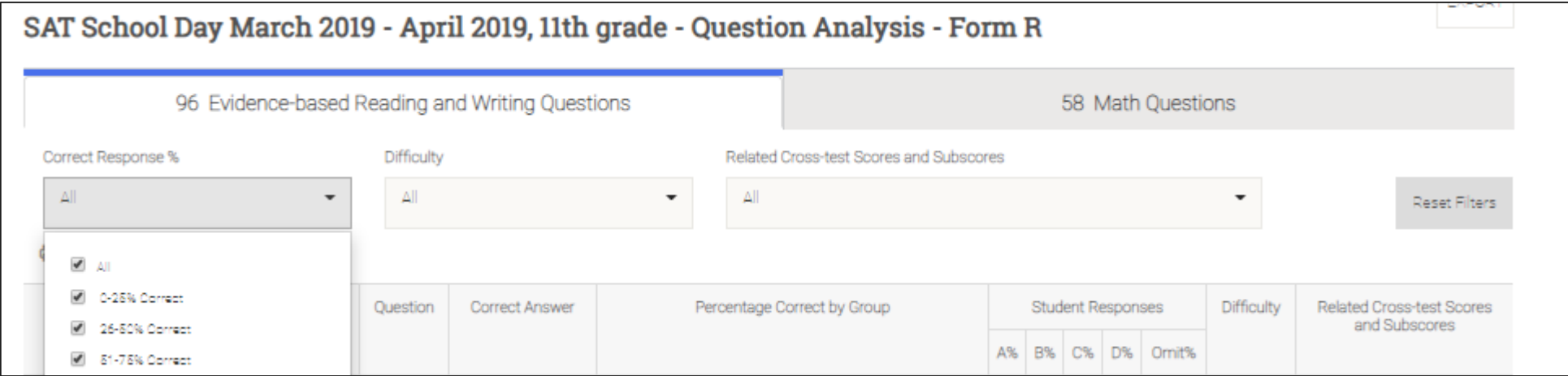

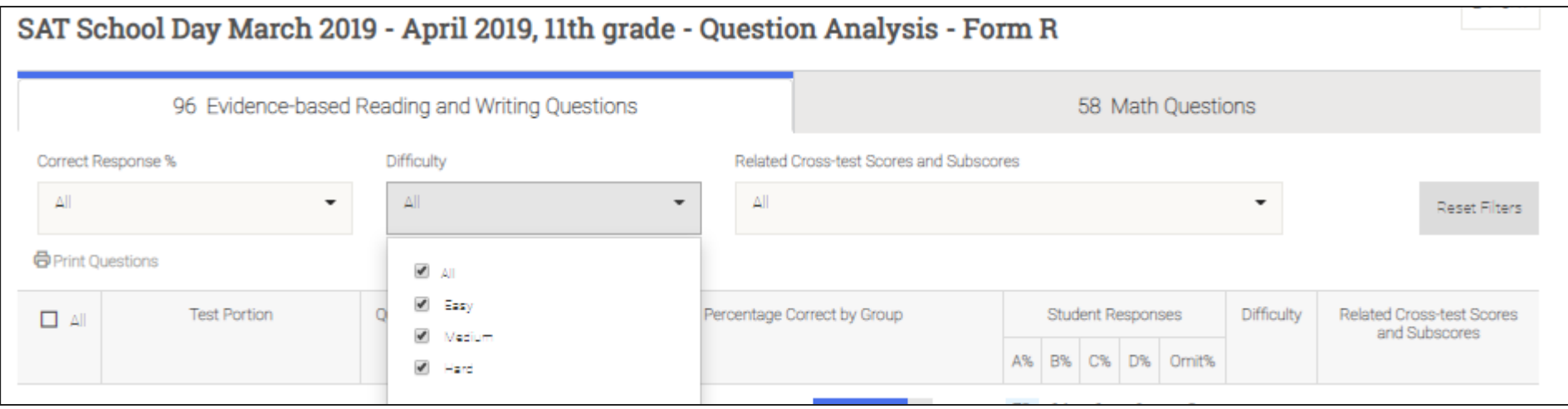

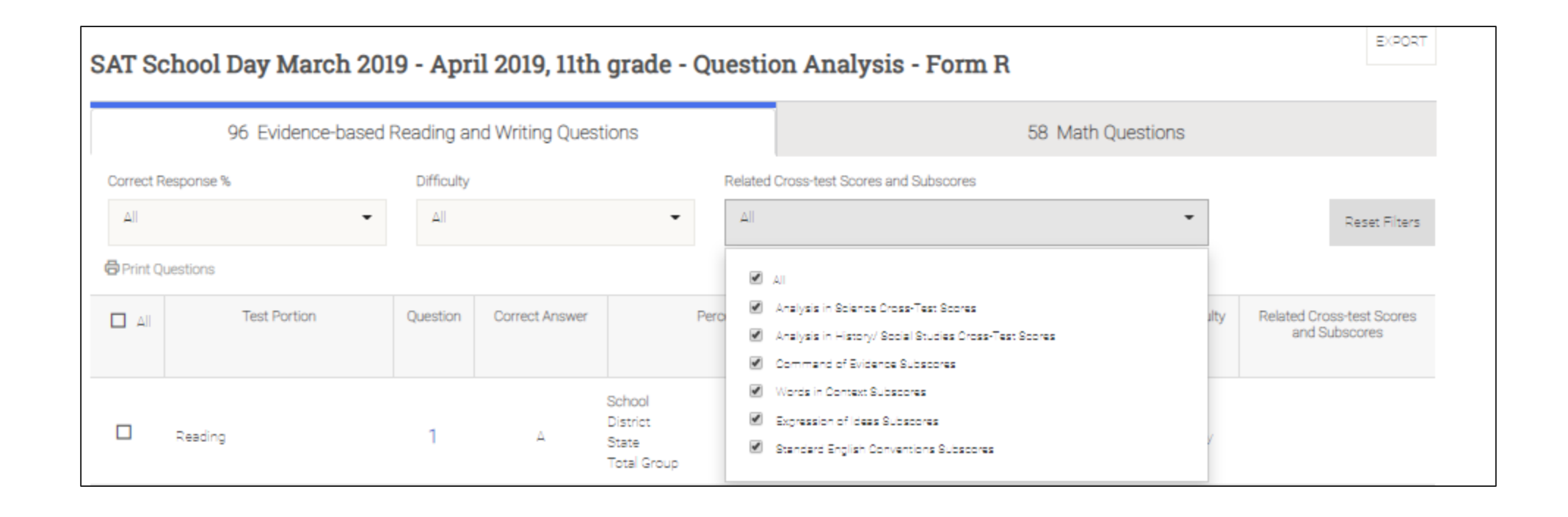

0 Medium Words in Context  $\circ$ 

Words in Context

This component of the SAT focuses on the assessment of students' ability to interpret words and phrases in context, analyze word choice rhetorically, and use language effectively in writing. This component is based on selected questions from the Reading Test and the Writing and Language Test. The Words in Context score is the number of questions you answered correctly converted to a scale score. It is a separately scaled score and cannot be computed from other scores.

#### Related Standards:

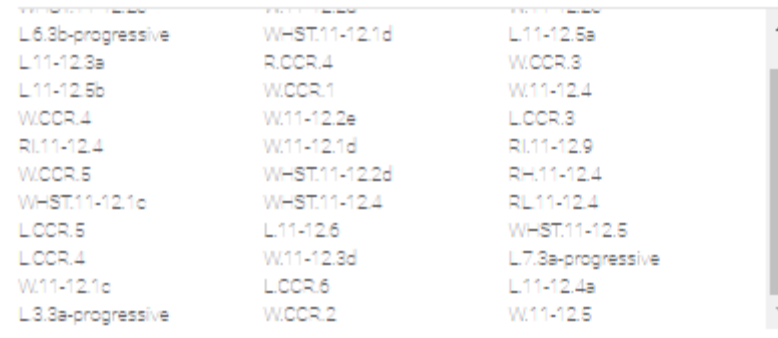

**See Standards** 

#### **Evidence-Based Reading and Writing**

- o Expression of Ideas
- Words in Context
- O Additional Standards in Evidence-Based **Reading and Writing**
- o Standard English Conventions
- O Command of Evidence

**Math** 

#### **Words in Context**

This component of the PSAT 10 and PSAT/NMSQT focuses on the assessment of students' ability to interpret words and phrases in context, analyze word choice rhetorically, and use language effectively in writing. This component is based on selected questions from the Reading Test and the Writing and Language Test. The Words in Context score is the number of questions you answered correctly converted to a scale score. It is a separately scaled score and is not used to compute other scores.

**Related Standards:** 

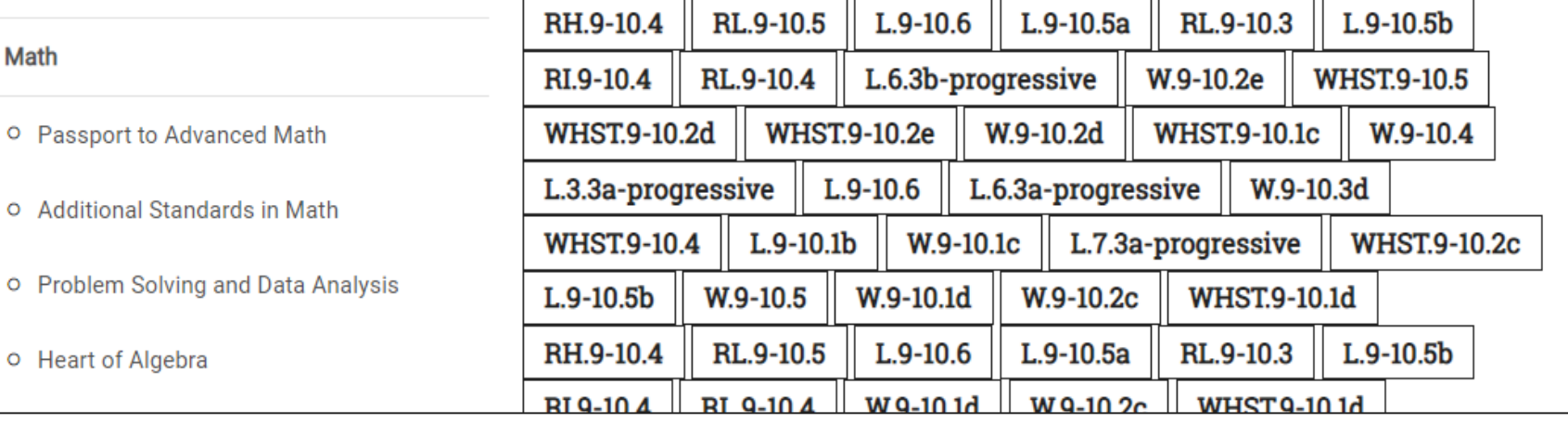

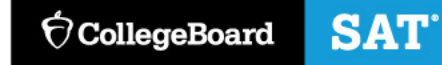

#### **WHST.9-10.4**

4. Produce clear and coherent writing in which the development, organization, and style are appropriate to task, purpose, and audience.

#### $L.9 - 10.1b$

b. Use various types of phrases (noun, verb, adjectival, adverbial, participial, prepositional, absolute) and clauses (independent, dependent; noun, relative, adverbial) to convey specific meanings and add variety and interest to writing or presentations.

#### W.9-10.1c

c. Use words, phrases, and clauses to link the major sections of the text, create cohesion, and clarify the relationships between claim(s) and reasons, between reasons and evidence, and between claim(s) and counterclaims.

 $\overline{\phantom{a}}$ 

For the items listed above, what percentage of your students got the questions correct?

Is there a distractor answer that students chose with more frequency than the others?

How does your student performance compare to district, state, and total group?

- ELA: Reading Test—Passage 2 (Questions 11-21)
	- Passage 2
	- Questions 11-21
		- Easy: 1 Question
		- Medium: 8 Questions
		- Hard; 2 Questions
- Math
	- Grid-In Items
	- Math with Calculator
	- Questions 31-38
		- Medium: 4 Questions
		- Hard: 4 Questions

# Instructional Planning Report

## Instructional Planning Report

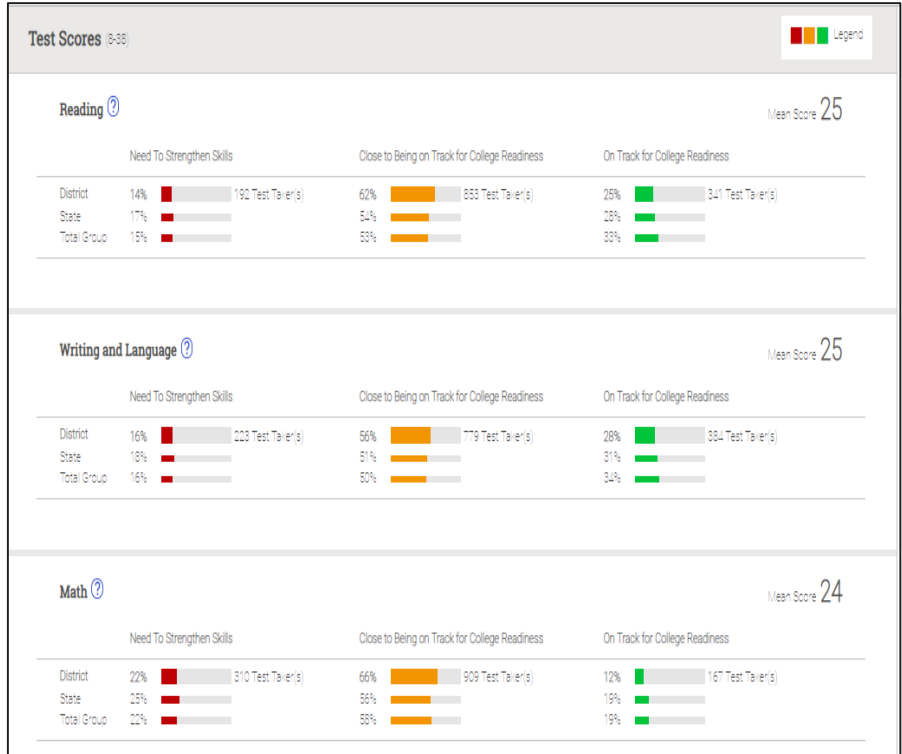

The Instructional Planning report allows your team to view the number of students whose **section** scores fall in each category:

- •Green: Those who met the benchmarks
- •Yellow: Those who are approaching the benchmarks

•Red: Those who need to strengthen their skills to meet the benchmarks

When viewing Test scores and Subscores, the red, yellow, and green colors indicate relative strengths and weaknesses and are based comparisons to the average **test scores and subscores** of all testtakers.

For Test scores and Subscores, you will see the number of students in each category:

•Green: On track for college readiness

•Yellow: Close to being on track for college readiness; continue to strengthen skills

•Red: Need to strengthen skills

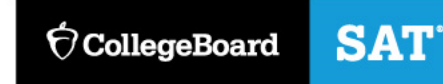

### Instructional Planning Report

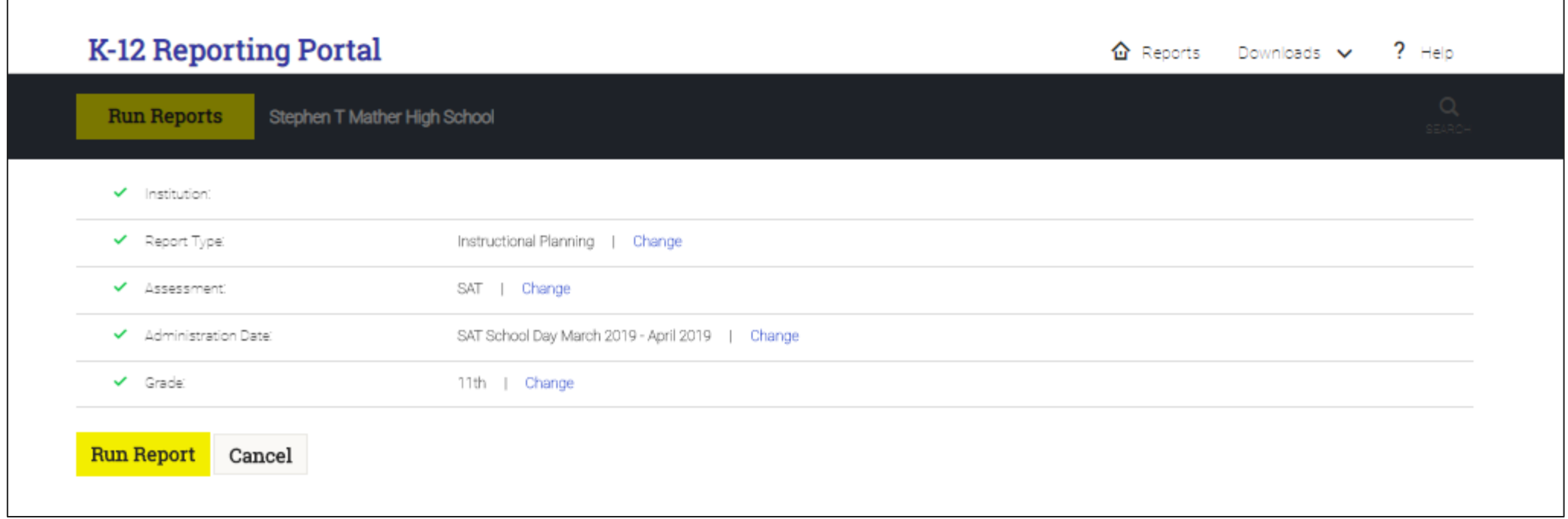

#### Tests Scores

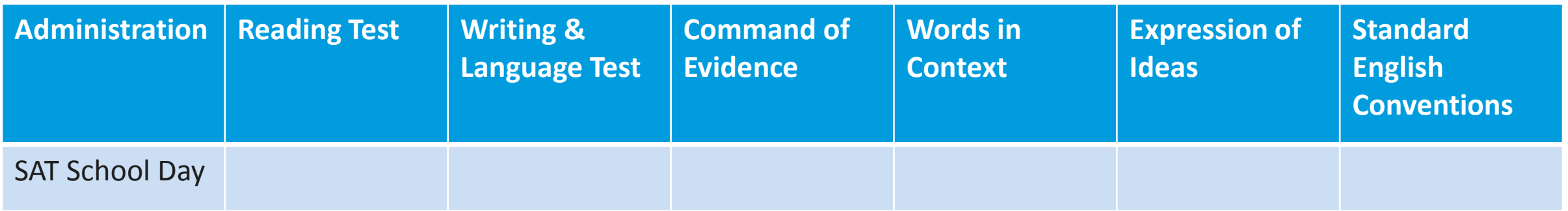

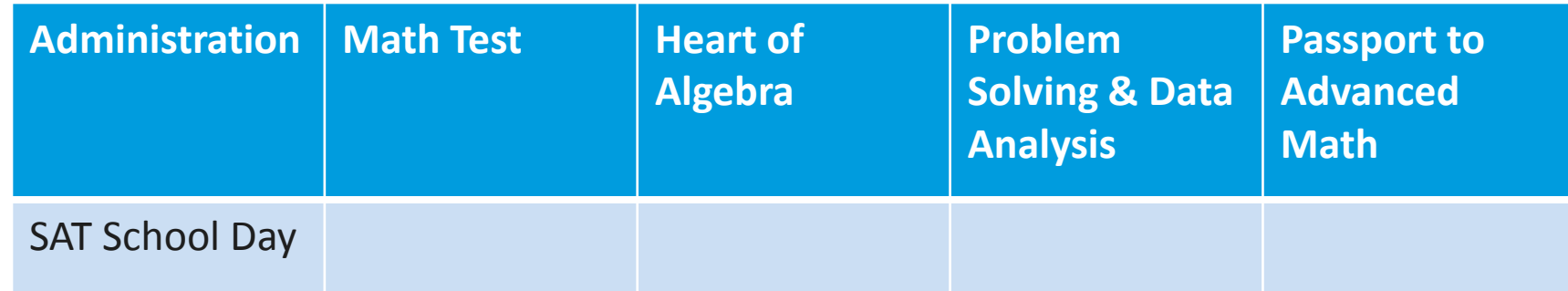

#### Turn & Talk: Instructional Planning Report Analysis

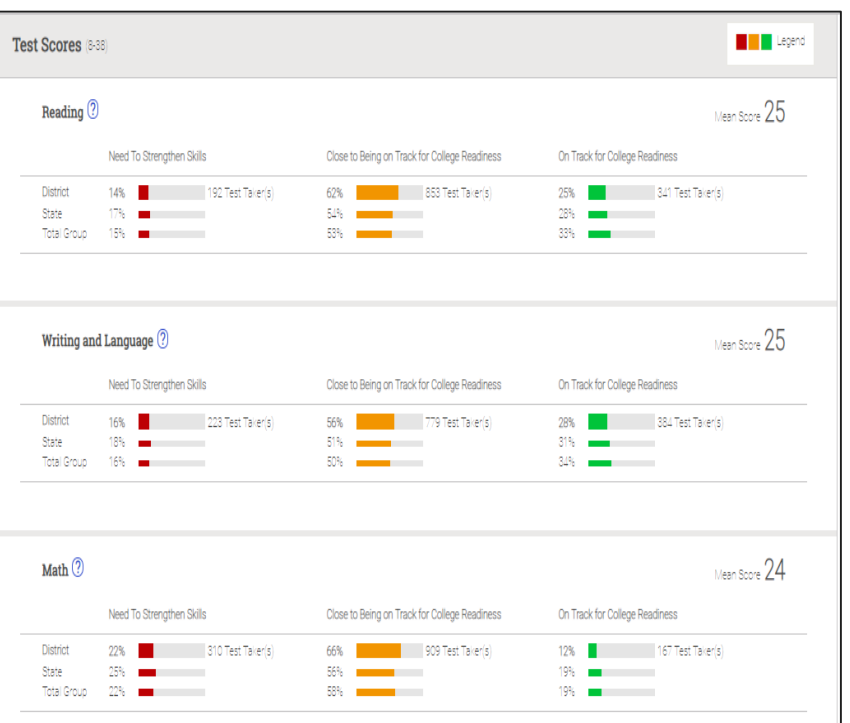

- In which area(s) did your students perform best?
	- What evidence is there that your current instructional action plan in the school is working?
- In which areas do your students need to improve?

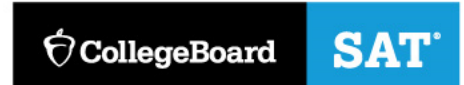

Connecting PSAT/SAT Data to Instruction: Skills Insight

> [We will refer to the Skills](https://collegereadiness.collegeboard.org/pdf/skills-insight-sat-suite.pdf)  Insight document for today's session

Skills Insight for the SAT Suite ■ PSAT<sup>™</sup> 8/9 ■ PSAT/NMSQT® and PSAT™ 10

 $\blacksquare$  SAT®

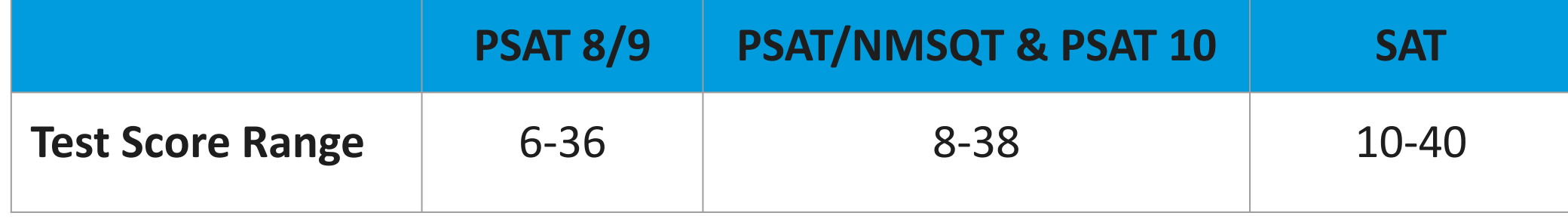
# Using Skills Insight in Your School

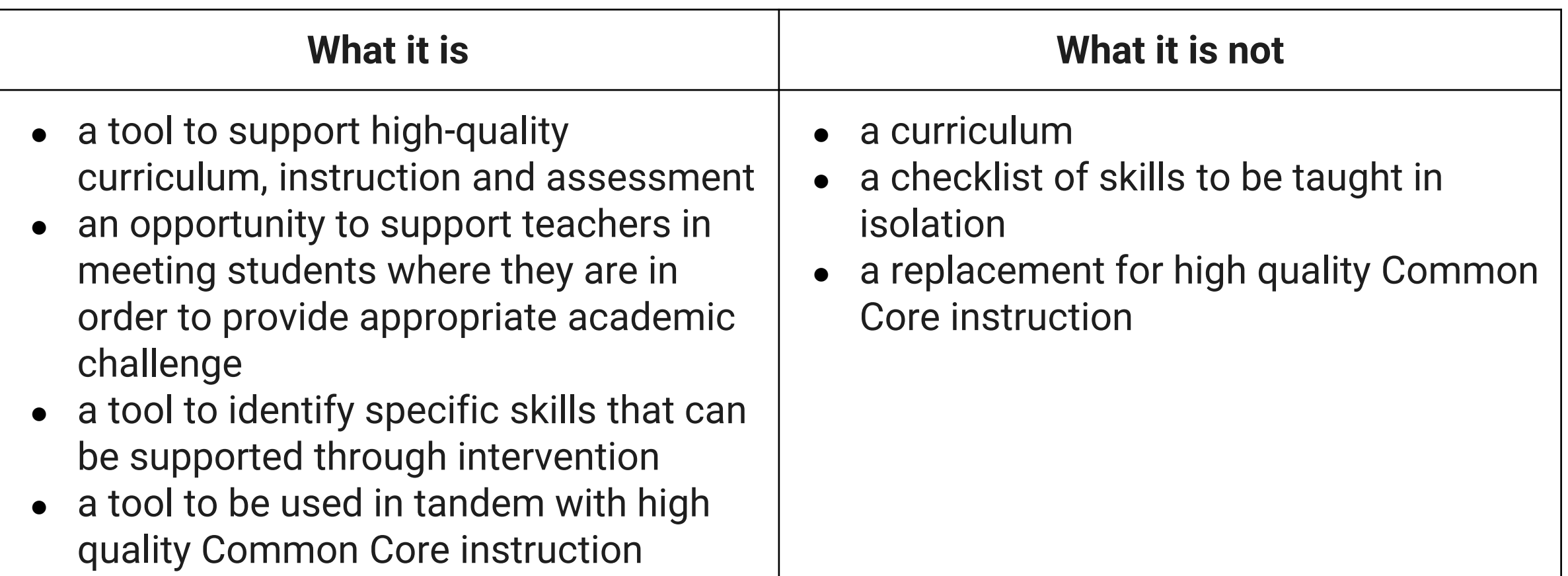

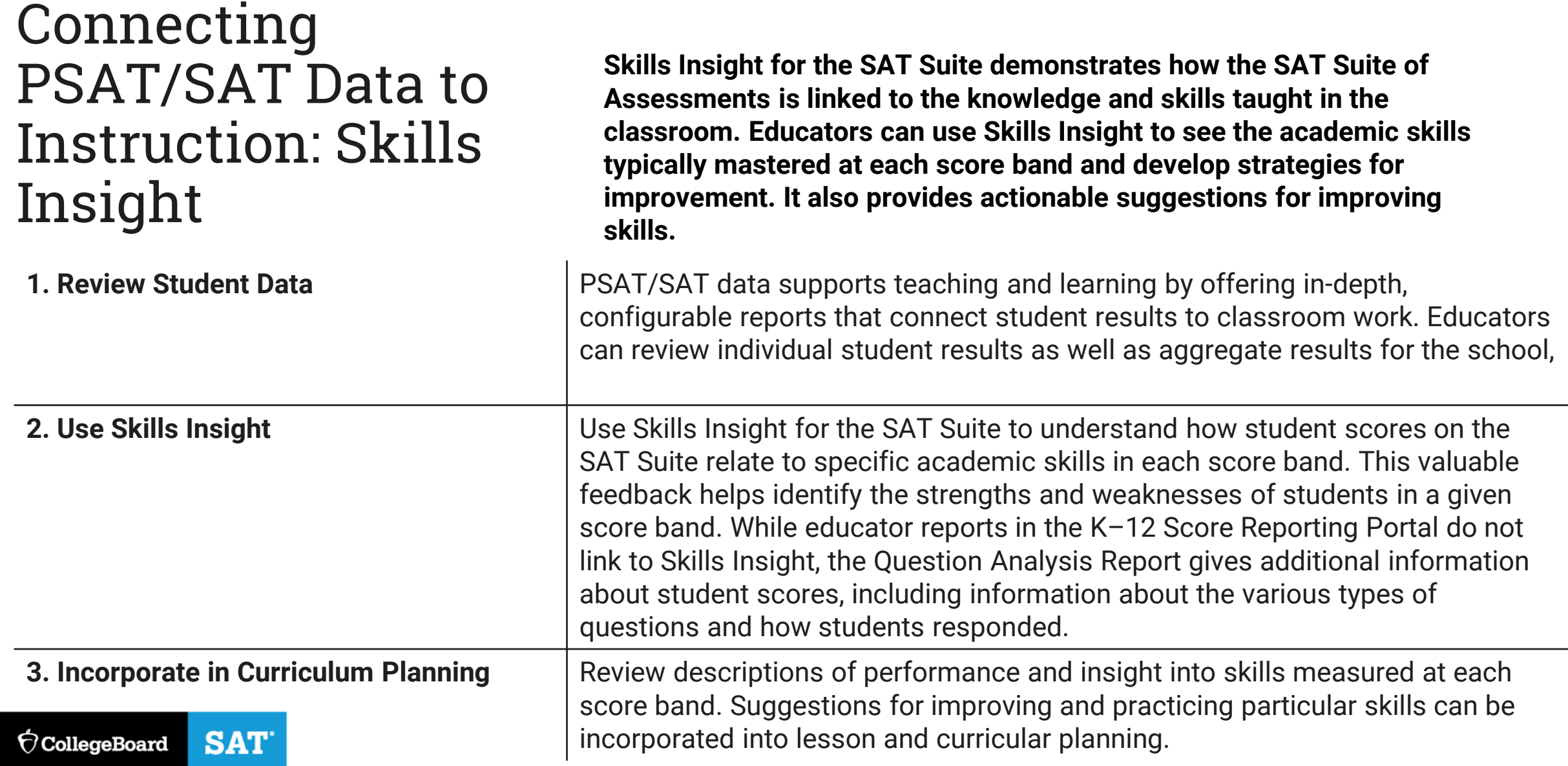

# Structure & Content of Skills Insight

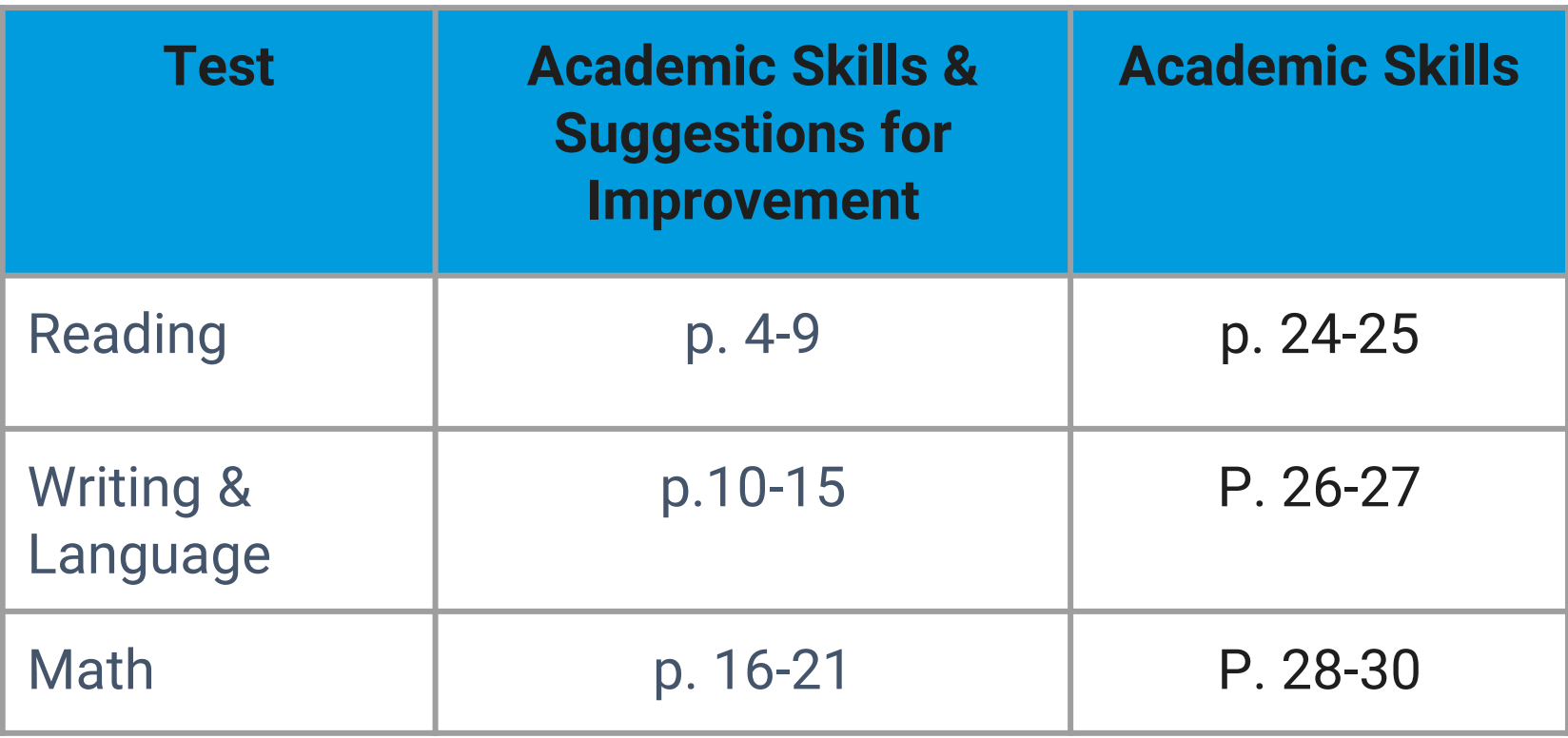

# Skill Progression Activity

### **ELA**

Look at the 2<sup>nd</sup> bullet point in each Reading Skill score range. Identify how the skill progresses in complexity from score ranges 6-14 to 35-40 (see p. 24-25 in Skills Insight). On the table, write the key words that highlight how the skill increases in complexity at each score band.

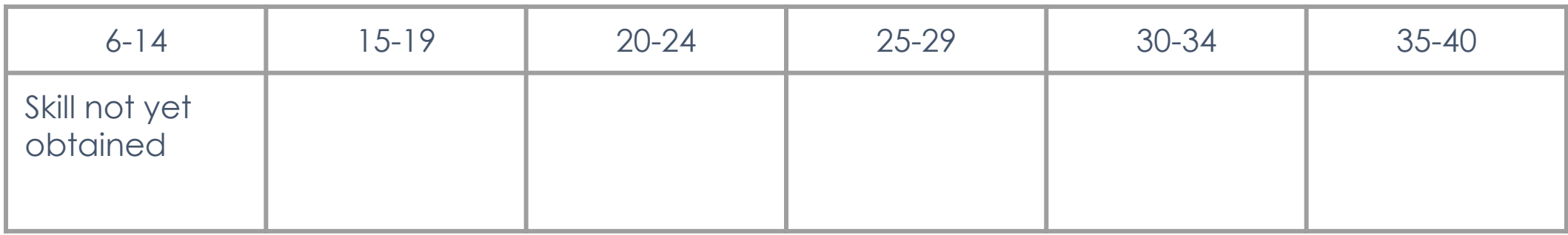

Skill Progression Activity: Turn & Talk

- What do the score bands say about what students know and are able to do?
- How the level of rigor and complexity increase over the score band ranges?
- How can you use Skills Insight to address areas of focus based upon spring data?

# Instructional Planning Report: Test Score Data

Test Scores (8-38)

Answer the following questions regarding the **Test** scores for your students:

What is the range of **Reading or Math** scores for your current junior students?

 $\mathsf{to}$  . The set of  $\mathsf{to}$  and  $\mathsf{to}$  are set of  $\mathsf{to}$  . The set of  $\mathsf{to}$  and  $\mathsf{to}$  are set of  $\mathsf{to}$  and  $\mathsf{to}$  are set of  $\mathsf{to}$  and  $\mathsf{to}$  are set of  $\mathsf{to}$  and  $\mathsf{to}$  are set of  $\mathsf{to}$  and

Mean Score  $25$ Reading<sup>(?)</sup> Need To Strengthen Skills Close to Being on Track for College Readiness On Track for College Readiness 62% 853 Test Taker(s) 25% 341 Test Taker(s) **District**  $14%$ 192 Test Taker(s) State 54% **Contract Contract Contract Contract Contract** Total Group 15% 1 53% **INSURANCE** 335 and 100 million Mean Score  $25$ Writing and Language ? Need To Strengthen Skills Close to Being on Track for College Readiness On Track for College Readiness 56% 779 Test Taker(s) 28% 384 Test Taker(s) District 16% 16% 223 Test Taker(s) State Total Group 16% **mm** 50% **International Control** 34% and the contract of Mean Score 24 Math $@$ Need To Strengthen Skills Close to Being on Track for College Readiness On Track for College Readiness 310 Test Taker(s) 66% 909 Test Taker's 12% 167 Test Taker(s) **RASH Committee Committee** State 1994 - 1994 - 1995 - 1996 Total Group 22% **Exercise State 58% International Contracts** 

**SAT**  $\bigcirc$  CollegeBoard

\_\_\_\_.

**Alle** Legend

How many students fall into each of the score bands?

6-14 \_\_\_\_\_, 15-19 \_\_\_\_\_, 20-24 \_\_\_\_, 25-29 \_\_\_\_, 30-34 \_\_\_\_, 35-40

Using Skills Insight: Reflection Questions

- Using the Skills Insight document, how can a teacher provide supports and scaffolds so that students are challenged and provided opportunities to deepen their understandings?
- What scaffolds will need to be provided so that instruction meets students where they are while ensuring they have the opportunity to deepen their understanding?

# Accessing the AP Potential Tool

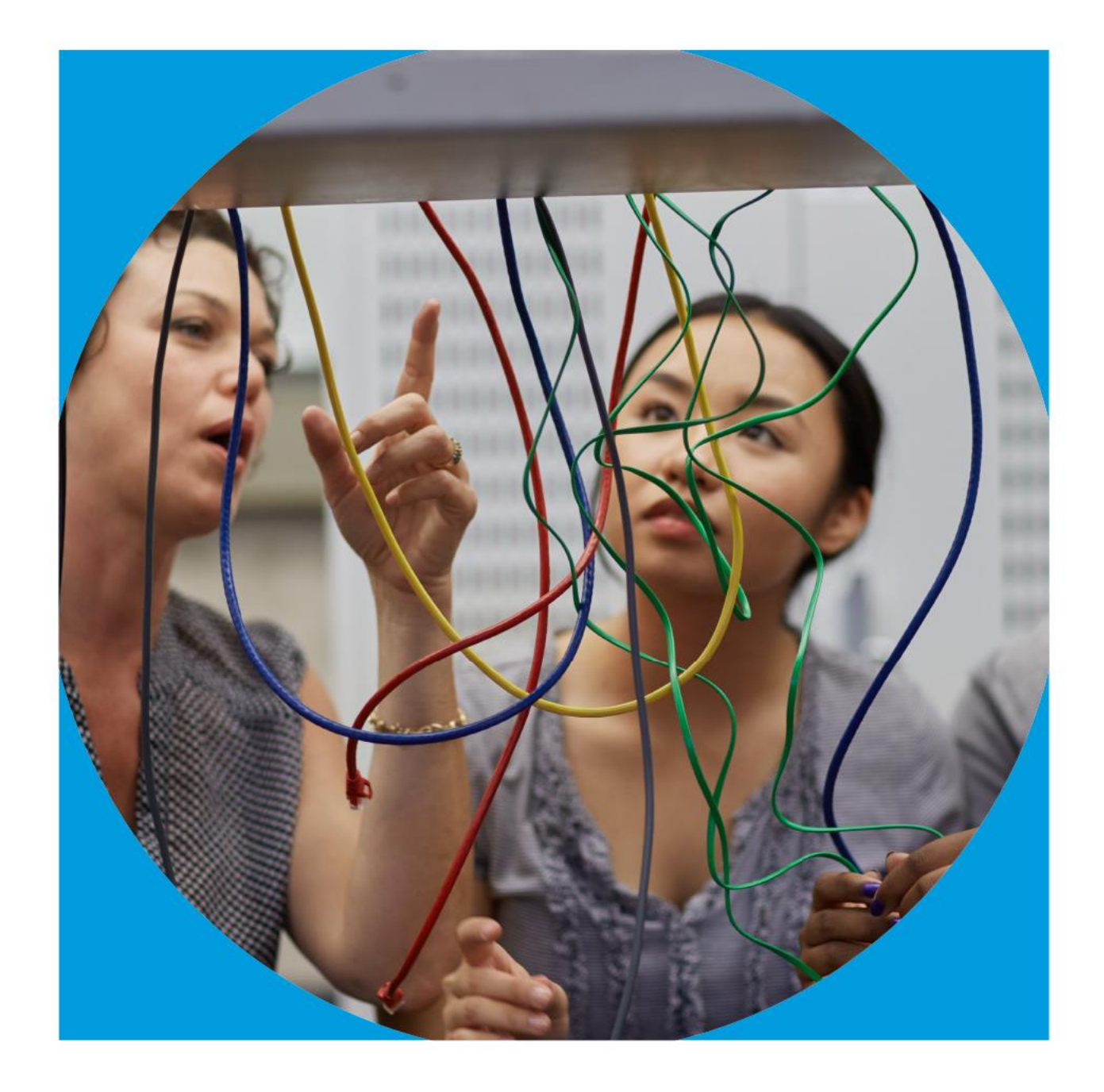

**SAT**  $\bigcirc$  CollegeBoard

# What is AP Potential?

AP Potential™ is a research-driven, free web-based tool that will help you identify AP students and choose the AP courses that interest them. AP Potential is rooted in a long line of research showing that PSAT/NMSQT scores, and by extension SAT scores, predict performance on specific AP Exams — often with more accuracy than other traditionally used methods.

# AP Potential:

The Basics AP Potential allows your school or district to:

- Support access to AP for all academically prepared students
- Develop a robust AP program by identifying new course offerings
- Increase the number of sections of AP courses already offered
- Reduce time to recruit new AP students

# AP Potential: The Basics

- AP Potential uses scores from the SAT, PSAT/NMSQT, PSAT 10, & PSAT 8/9 to provide predictions for AP Exams.
- AP Potential identifies students who are likely to succeed in AP courses and on AP Exams. Students with AP Potential for a particular AP course have a 60% chance or greater of earning a 3 or better on that exam.
- Students are able to see their AP Potential in their College Board accounts
	- Students taking the PSAT 8/9 can only see their AP Potential for AP World History and AP European History, the two AP courses most often offered to 10th-graders

## Students Know Their AP Potential

A student's AP Potential is updated each time a student participates in a PSAT-related or SAT assessment.

#### **AP Potential**

For 11th graders, AP Potential is predicted for 21 courses

**HAS POTENTIAL 6 Courses** 

HAS SOME POTENTIAL **13 Courses** 

**△** Dashboard

NOT YET DEMONSTRATING **POTENTIAL** 2 Courses

**AP Potential** 

**View All Courses** 

End Demo ? Help

### **Student Score Reports**

### AP Potential for SAT with Essay

#### Explore AP

Taking an exam in the SAT Suite of Assessments also measures your potential for Advanced Placement<sup>®</sup> (AP for short). So, what is AP? It's a program that gives students like you the opportunity to take college-level courses and potentially earn college credit while still in high school. AP offers 38 courses in a wide variety of subjects from computer science and physics to U.S. history and psychology.

Scroll down to see a list of AP courses you might do well in based on your test scores. To see the full list of courses and descriptions, visit exploreap.org, and remember to ask your counselor about which courses are available at your school. Don't see any AP courses listed below? Try linking your scores here or contact Customer Service at 866-756-7346 for assistance.

#### College, Here You Come

Taking challenging courses like AP is one of the best ways to prepare for college. AP courses can help you stand out in college admission, earn college credit, skip introductory classes, and build college skills and confidencesetting you up for success in college and beyond.

**View all AP Courses** 

#### AP Potential<sup>™</sup> Key

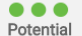

My Score Reports Y

Your scores show that you have the potential for success in this course. Speak with your teachers or school counselor to see if you've taken the appropriate prerequisite courses and find out how you can enroll.

Popular Tools  $\sim$ 

#### $\bullet\bullet\circ$ Some Potential

Your scores show that you have some potential for success in this AP course. Having interest in the course subject as well as dedication to working hard will increase your chances for success. Speak with your teachers or school counselor to see if you've taken the appropriate prerequisite courses and find out how you can enroll.

#### $\bullet$  00 Potential Not Yet Indicated

Your scores show that you may need more preparation and support to be successful in this course. Share your goals and interests with your teachers and school counselor, and learn which high school courses can prepare you for AP courses in the future. If you're already taking an AP course, you can still succeed through hard work and motivation. Talk to your teachers regularly so they can support you.

Educators can view AP Potential for all students under 'My Tools and Services' in their College Board account.

### My College Board Professional Account

### **My Tools And Services**

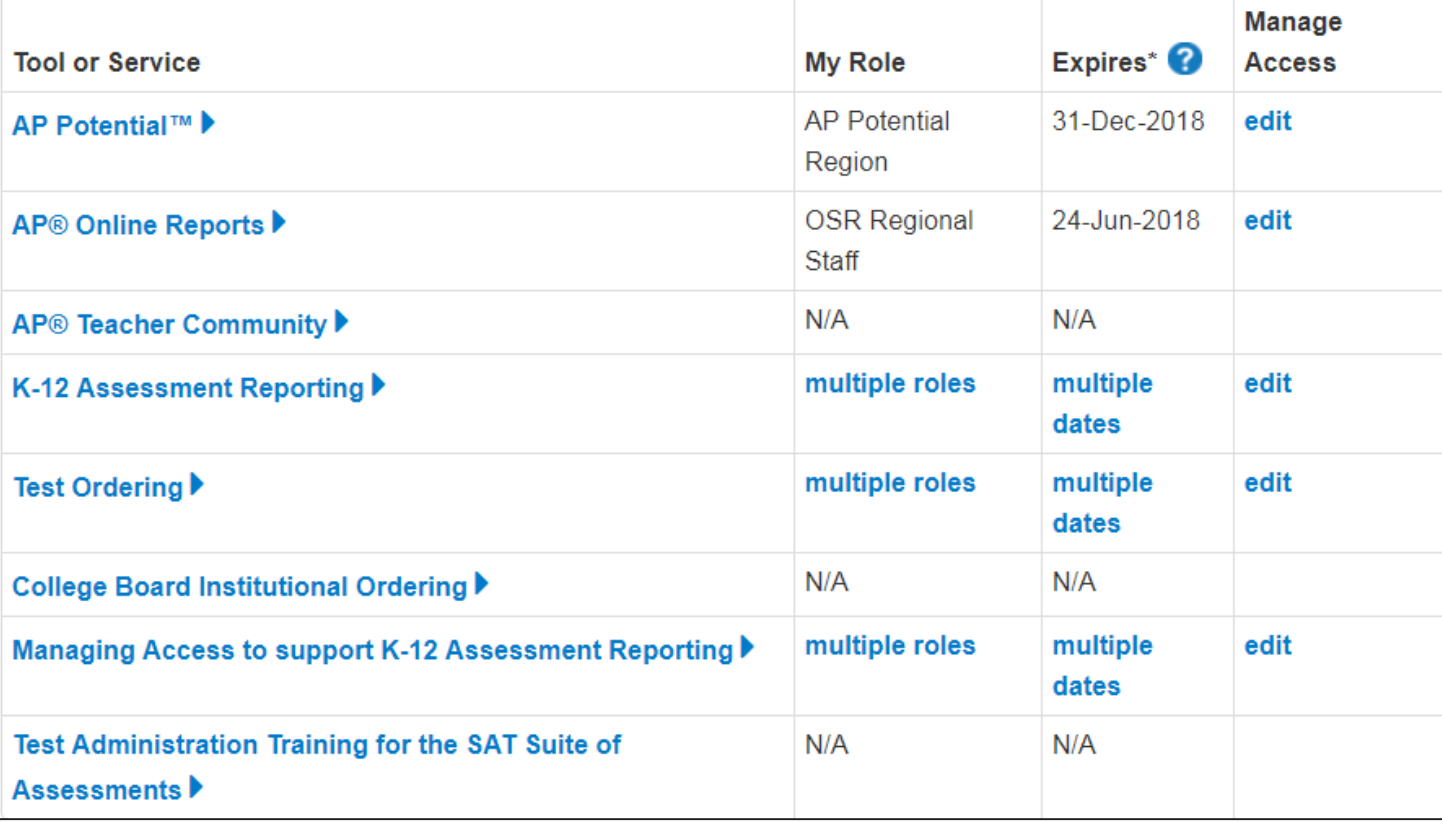

Prerequires for accessing the AP Potential Tool

The AP Potential Access code and link are available in the K-12 Reporting Portal -

k12reports.collegeboard.org

- 1. Run the "Roster Report"
- 2. Select the "See Detailed Roster Report" option.

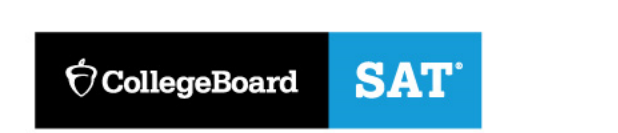

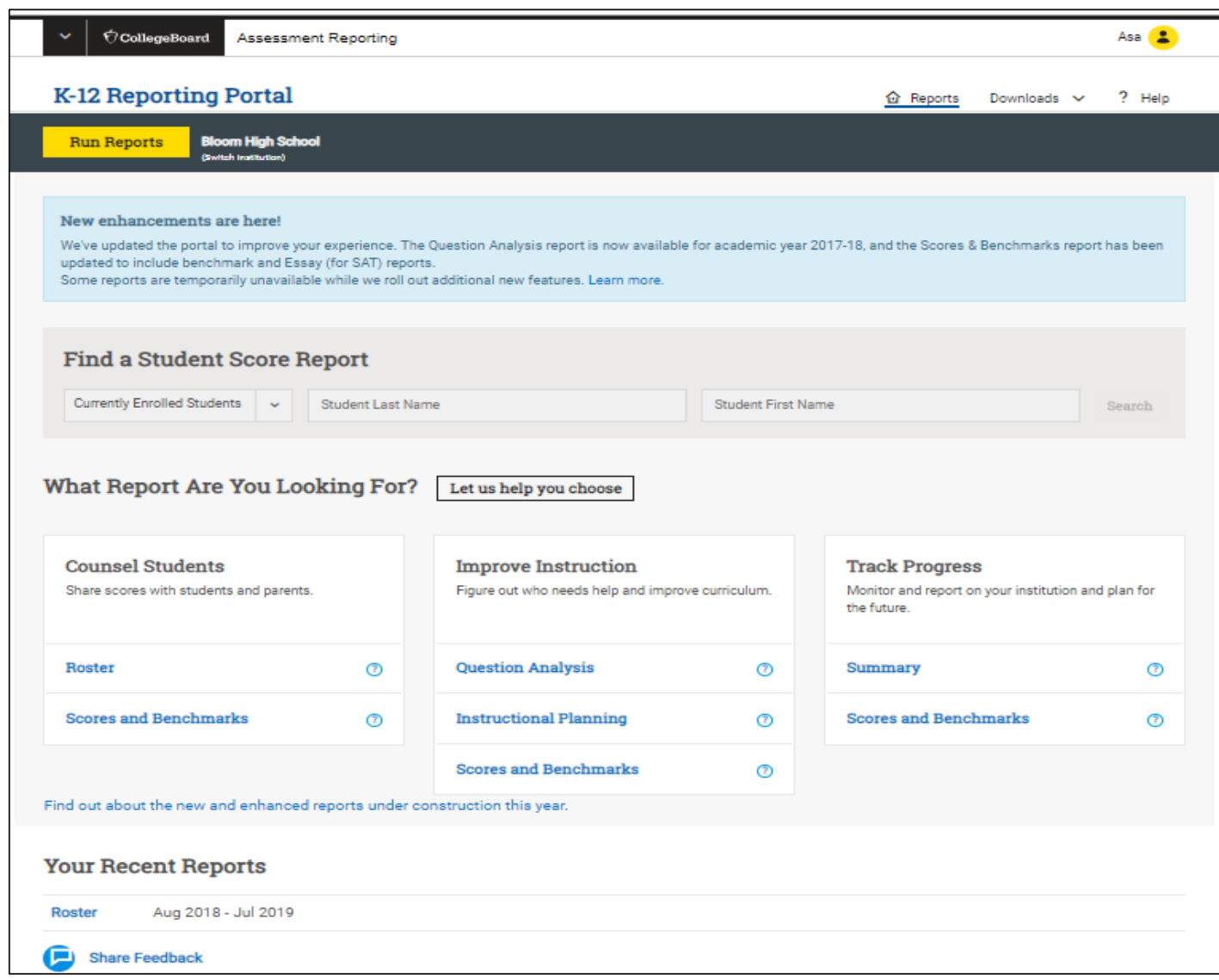

Prerequires for accessing the AP Potential Tool

The AP Potential Access code and link are available in the K-12 Reporting Portal -

k12reports.collegeboard.org

- 1. Run the "Roster Report"
- 2. Select the "See Detailed Roster Report" option.
- 3. The access code will appear on the right-hand side.
- 4. Cllick AP Potential Tool and when prompted, enter your school information and activate the access code.

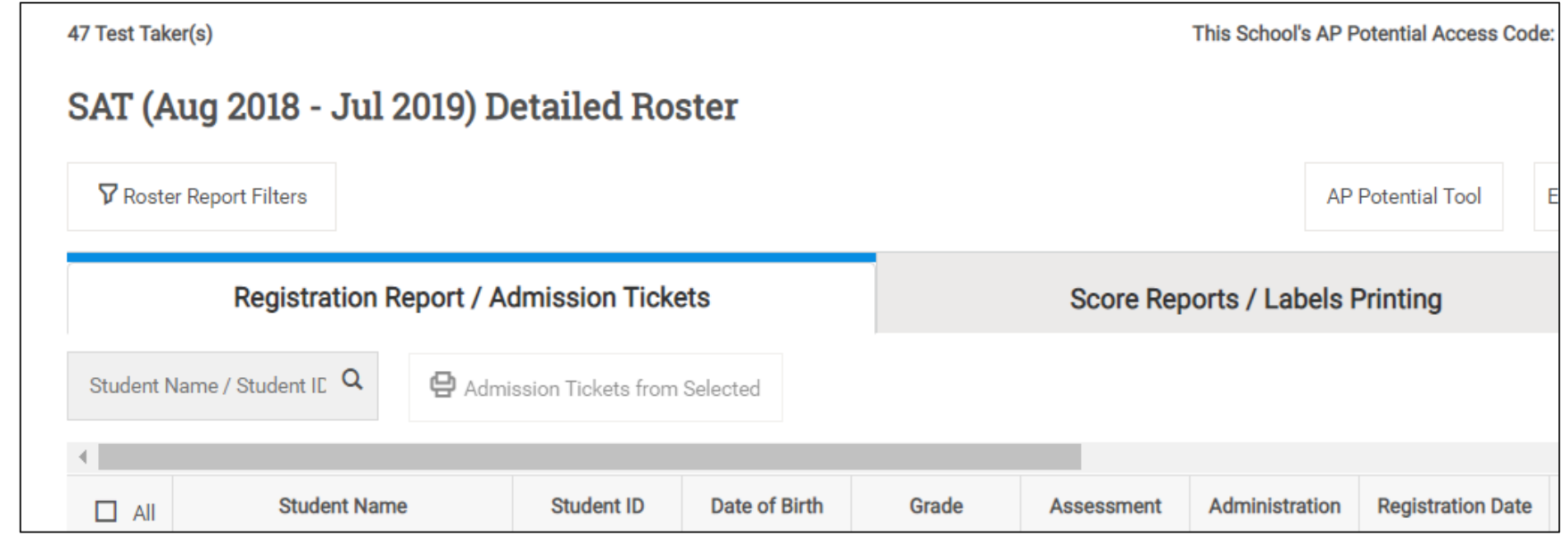

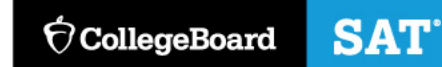

**Step 1: Select Administration Year Choose Your Student Roster Type**

#### Step 1 of 4: Select Administration Year

You can generate rosters of students based on the current or prior years' exam results.

Select the administration, year, and exam for which you would like to generate a roster:

- 2015 PSAT/NMSQT Administration  $\bigcirc$
- 2016 PSAT/NMSQT Administration  $\bigcirc$
- 2017 PSAT/NMSQT Administration  $^{\circ}$
- 2016 PSAT10 Administration
- 2017 PSAT10 Administration  $\bigcirc$
- 2018 PSAT10 Administration
- 2015 Fall PSAT 8/9 Administration  $\bigcirc$
- 2016 Spring PSAT 8/9 Administration  $\bigcirc$
- $\bigcirc$ 2016 Fall PSAT 8/9 Administration
- 2017 Spring PSAT 8/9 Administration  $\bigcirc$
- 2017 Fall PSAT 8/9 Administration
- 2018 Spring PSAT 8/9 Administration  $\bigcirc$
- 2016 Spring SAT Administrations  $\bigcirc$
- $\bigcirc$ 2016-17 SAT Administrations
- 2017-18 SAT Administrations  $\bigcirc$
- 2018-19 SAT Administrations ◠

**Choose Your Student Roster Type** 

At this point, you can continue to generate a student roster on your own:

#### Continue to generate a student roster manually

#### OR

You can generate a student roster using one of the following options:

Identify 10th and 11th grade students with potential to succeed in existing AP courses offered at your school

Identify 10th and 11th grade students with potential to succeed in AP courses not offered at your school

 $\times$ 

**Step 2: Select Subjects**

### Step 2 of 4: Select Subjects

Next, select one or more subjects for which you would like to generate rosters. The most common selection criteria are courses that you currently offer or courses that you are interested in offering.

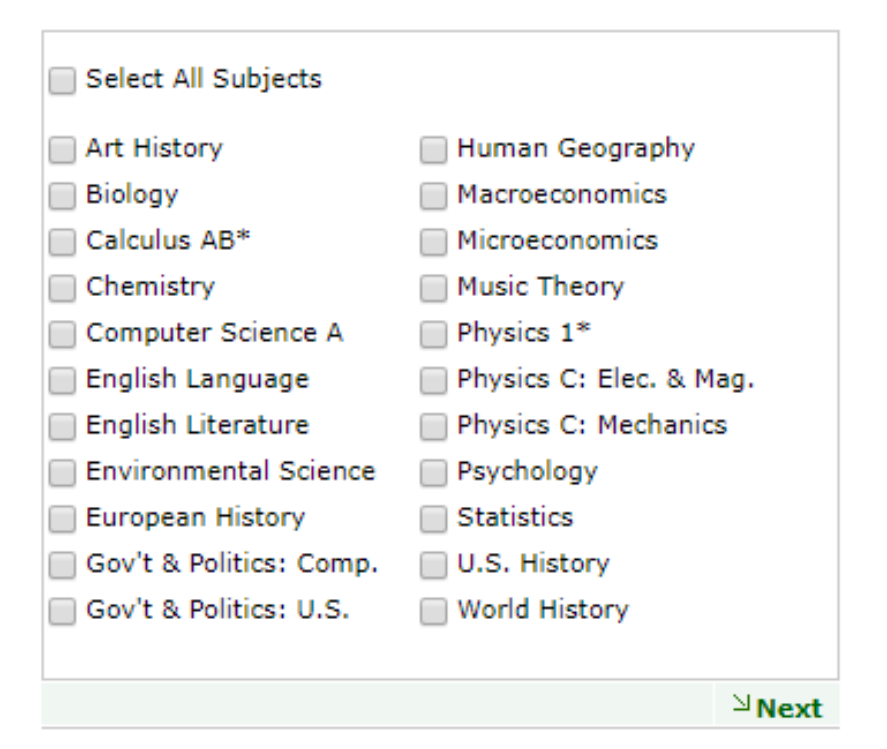

### **Step 3: Select Pool & Define the Pool of Students**

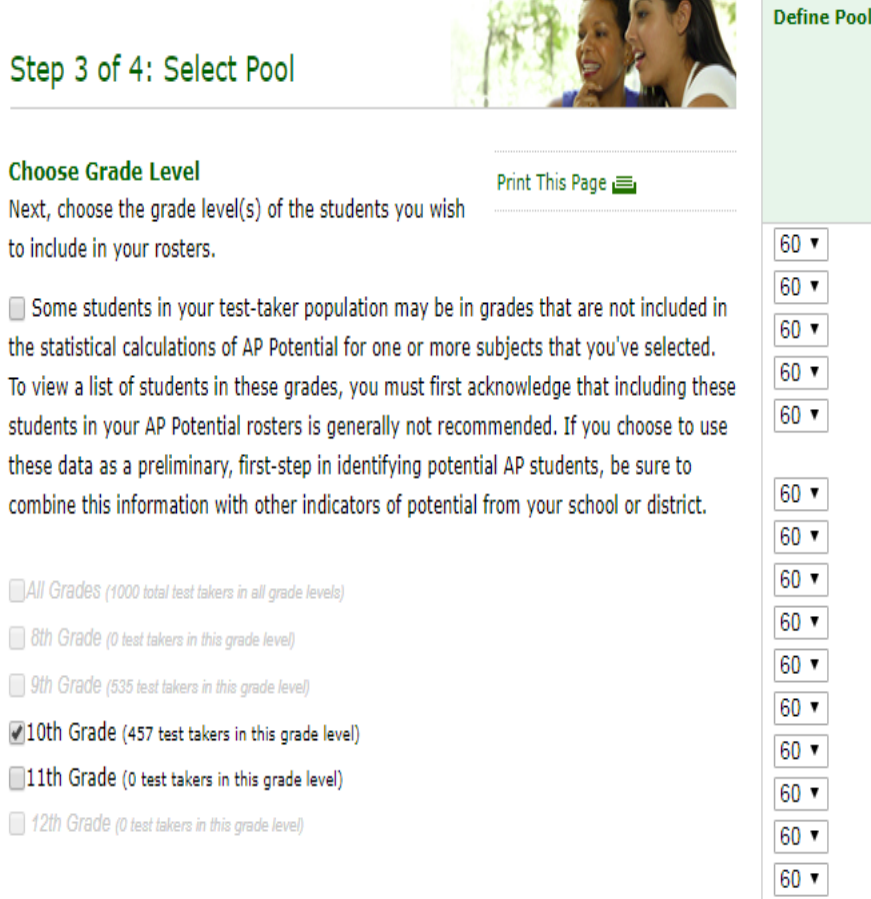

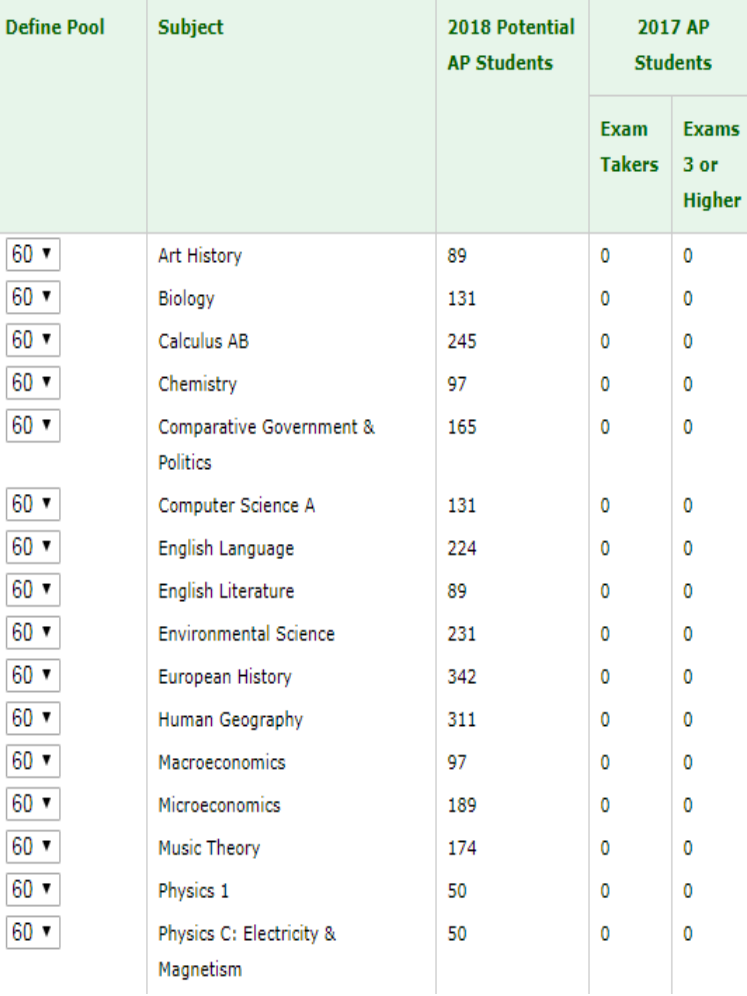

#### **Step 4: Student Roster**

• The roster may be downloaded to a CSV file.

• Letters for students and parents may be generated using a mail merge feature

#### Step 4 of 4: Student Roster

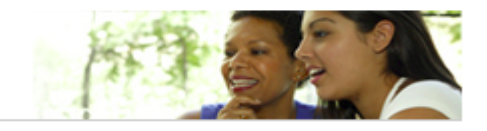

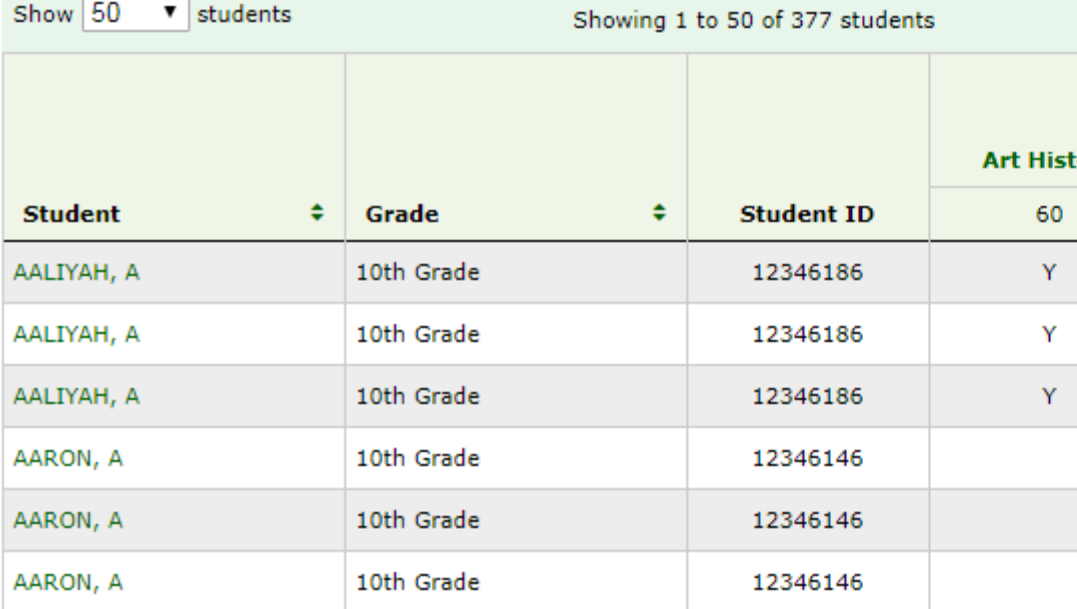

**SAT** 

 $\Theta$ CollegeBoard

#### 2017 PSAT/NMSOT Administration

Print This Page

#### **Using this Roster**

The following roster includes students identified based on your selections. A 'Y' indicates the student is in the pool you defined for that subject. Click on the student's name to view student details, including gender, ethnicity, and a view of which pool the student falls into for each subject you have selected. Click on the subject name in the column heading to see an isolated view of the students in your roster who fall within the pool that you have defined for the selected subject, along with select demographic information.

If the number of students you are seeing doesn't fit your needs, you can click on 'Select Pool' in the menu on the left and adjust the pool level for one or more of the subjects you've selected. By default, the pool is defined at 60% for all subjects.

Please note that AP Potential does not indicate that students should move directly into AP without taking prerequisites.

#### **Export Data**

You can capture this roster electronically, in CSV format, by clicking 'Export to CSV' in the table below. This file does not contain exam score data, though it does contain other confidential student data such as name, address, date of birth, ethnicity and gender.

#### **Sample Letters to Parents**

Use our sample letter to encourage AP enrollment. Remember that AP Potential is not an official score reporting service; you should not include exam scores in these letters.

### **Step 6: Generate Letters**

- Letters are available in English and Spanish.
- Letters for students and parents may be generated using a mail merge feature

- **Step 5: Review the roster**
- Export the roster to csv to filter columns

**SAT** 

 $\hat{\nabla}$ CollegeBoard

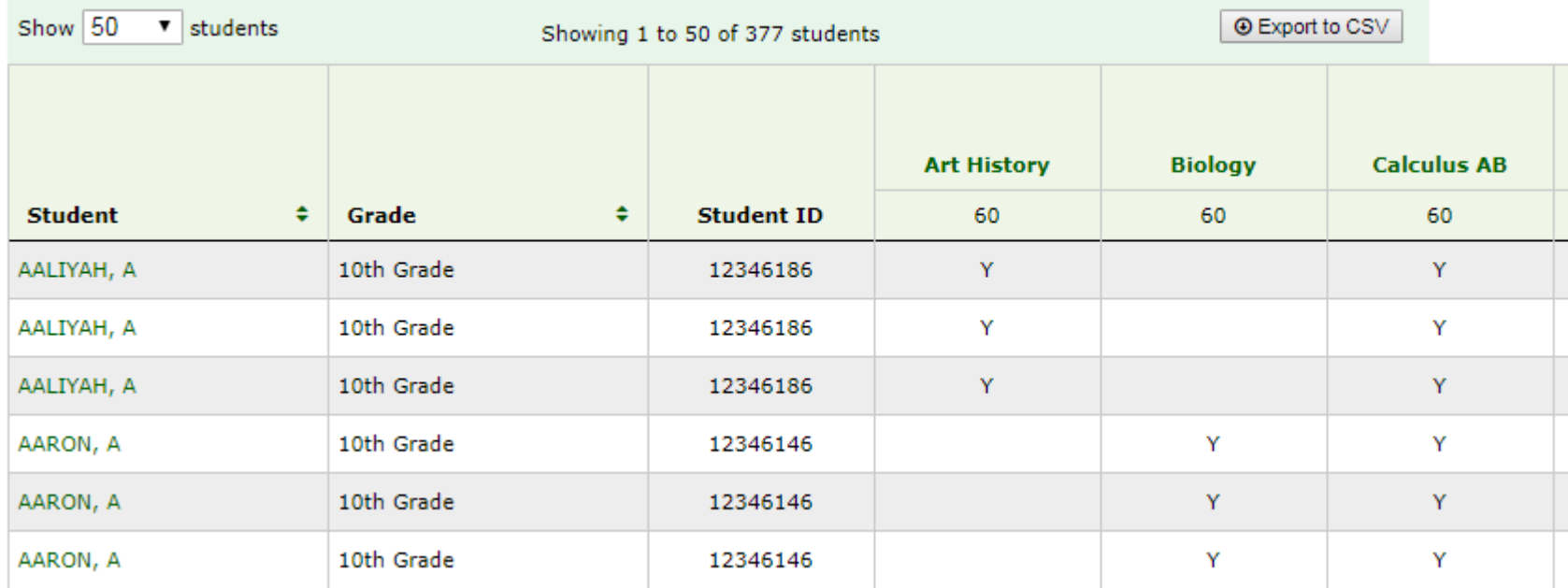

#### Generate Letters to Parents/Guardians

Click below to create a mail merge of letters you can send to parents/quardians and students, based upon the student roster you generated. Send these letters to inform families of their child's potential to succeed in specific AP courses. The letters are generated only for AP courses for which students have the level of AP Potential you selected.

#### **Go Back to Results**

Customize and generate your letters in 3 easy steps:

1. Enter the contact information for the staff member that students can contact to learn more information about Advanced Placement:

enter contact name and info

ex: Jane Doe at 301-555-1212, or Jane Doe at janedoe@example.com

2. Enter the name for the signature line on the letters:

enter signature line name

ex: Jane Doe<br>3. Generate Letters to Parents/Guardians: English or Spanish

#### **Student Detail AARON, AARON** DOB: 05/10/2000  $N/A$ Ethnicity: Hispanic or SID: 12346146 Latino (including Spanish origin) Gender: Male **Current Grade:** 10th Grade

#### 2017 PSAT/NMSQT

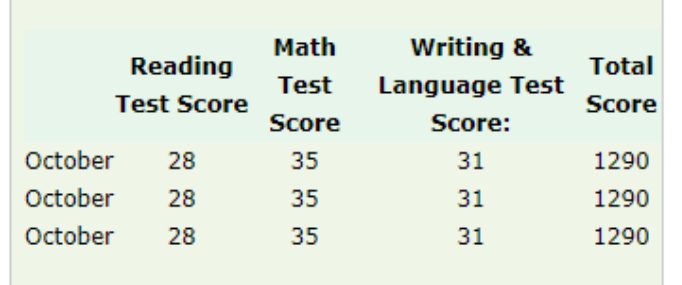

### **Step 7: Student Detail**

• Select a student to view more details about that student's performance

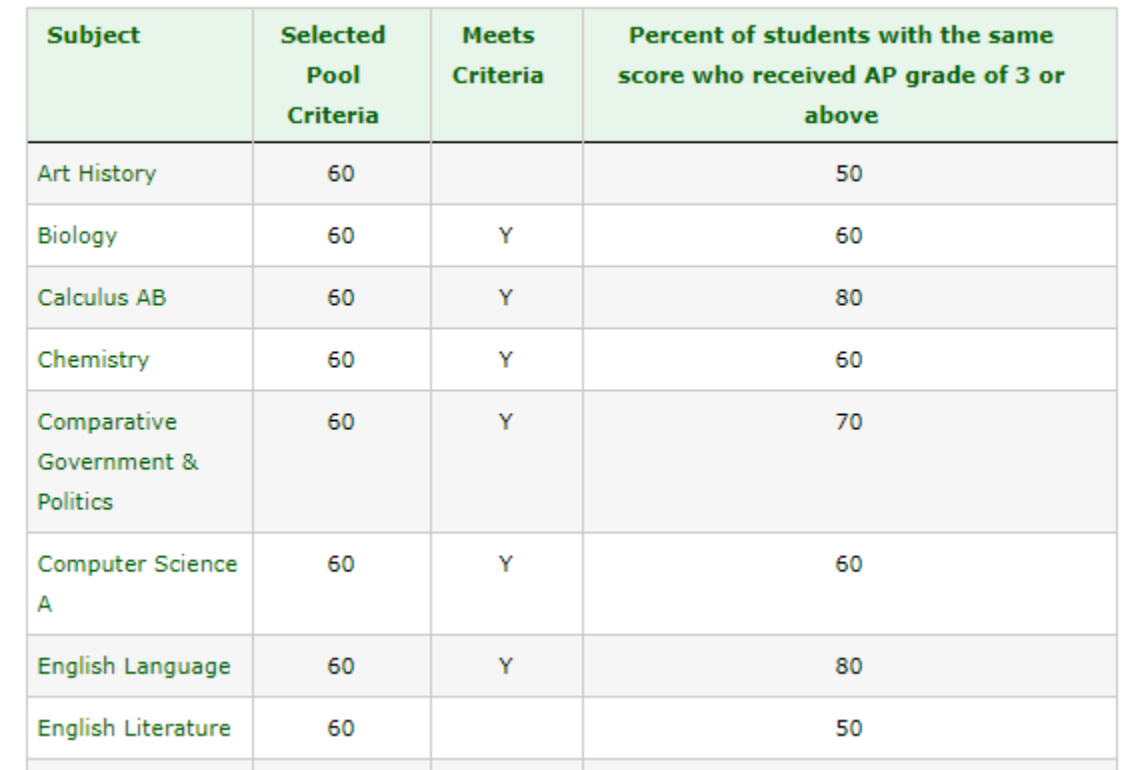

### Next Steps & Reminders

**AP Potential is one of many tools educators can use to help students with academic planning and course selection.** 

**Next Steps:** 

- Send letters to parents
- Conduct AP course information sessions for students/parents
- Have students explore their AP Potential through their College Board account

### **Reminders:**

- AP Potential access codes are emailed to the AP Coordinator
- If you have access to the K-12 Reporting Portal, you can retrieve the AP Potential access code from the Roster report.
- AP Potential % likelihood can be adjusted to fit your school's context. By default, it is set to 60%
- Rosters can be created or filtered by: AP course, gender, race/ethnicity, etc.

# **Thank you!**

Before leaving today,

- Complete the College Board Survey
- Complete the ROE Continuing Education Evaluation

• If you have any questions, please email [ILSAT@collegeboard.org](mailto:ILSAT@collegeboard.org)

Educator Resources: Appendix

Official SAT® Practice on Khan Academy®

### What we'll cover today

- Brief overview of Official SAT<sup>®</sup> Practice on Khan Academy<sup>®</sup>
- **Getting Started: Student Experience** 
	- $\bullet$  What is Official SAT<sup>®</sup> Practice?
	- Effectiveness Research
	- **•** Student Experience
- **Coaching Tools: Educator Experience** 
	- Coaching Tools & Resources for Official SAT<sup>®</sup> Practice
	- **Creating Classes & Adding Students**
	- **Explore Lessons & Content**
	- Planning for Usage

# Brief Overview

### Introduction to Official SAT ® Practice on Khan Academy ®

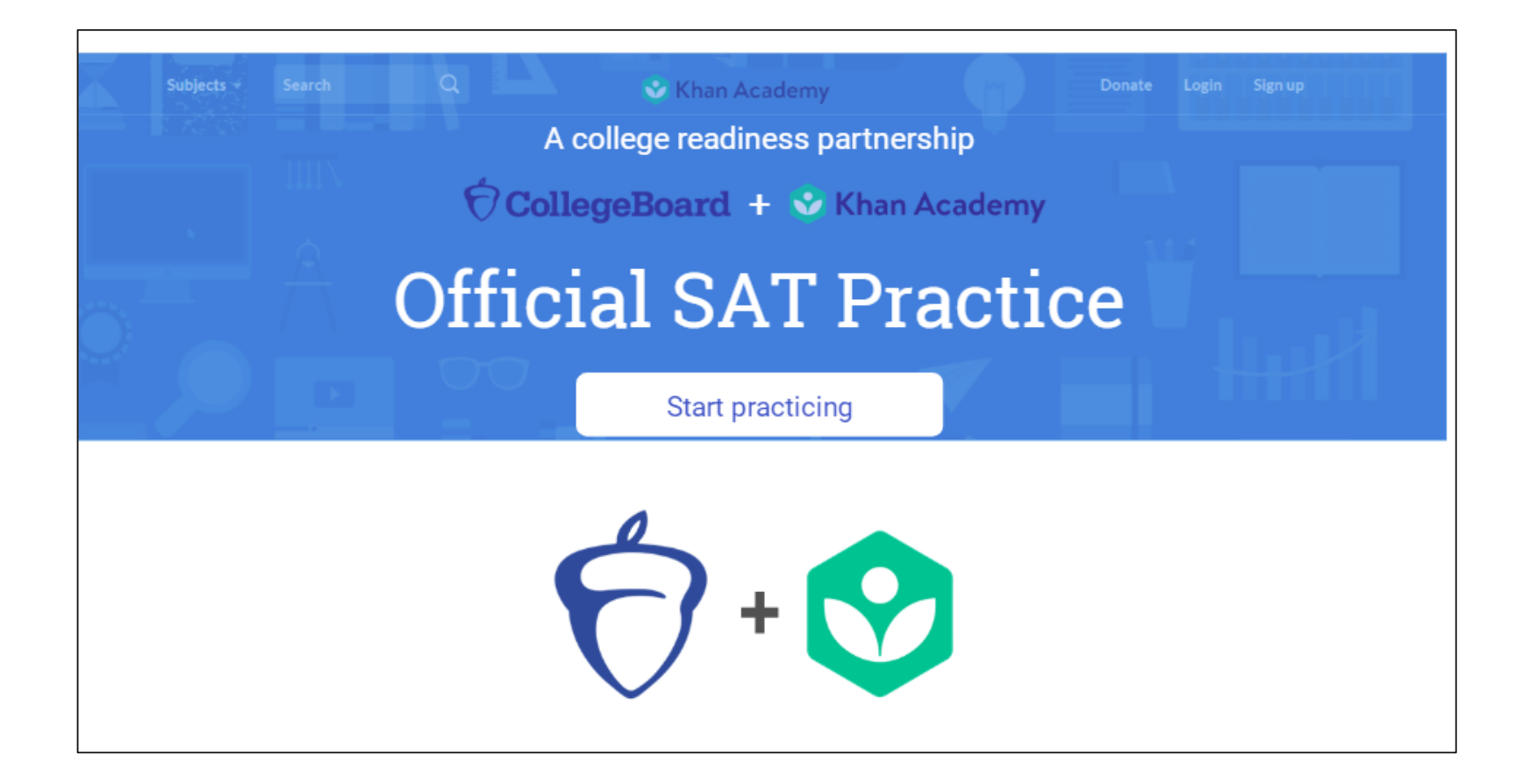

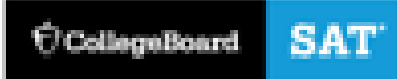

# Practice on Khan Academy **Tiffany's<br>Path to Success**

Official SAT

**SEND SCORE DATA** 

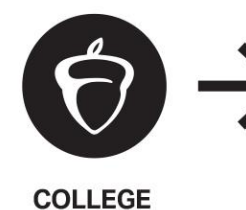

**BOARD** 

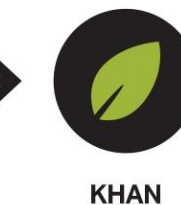

**ACADEMY** 

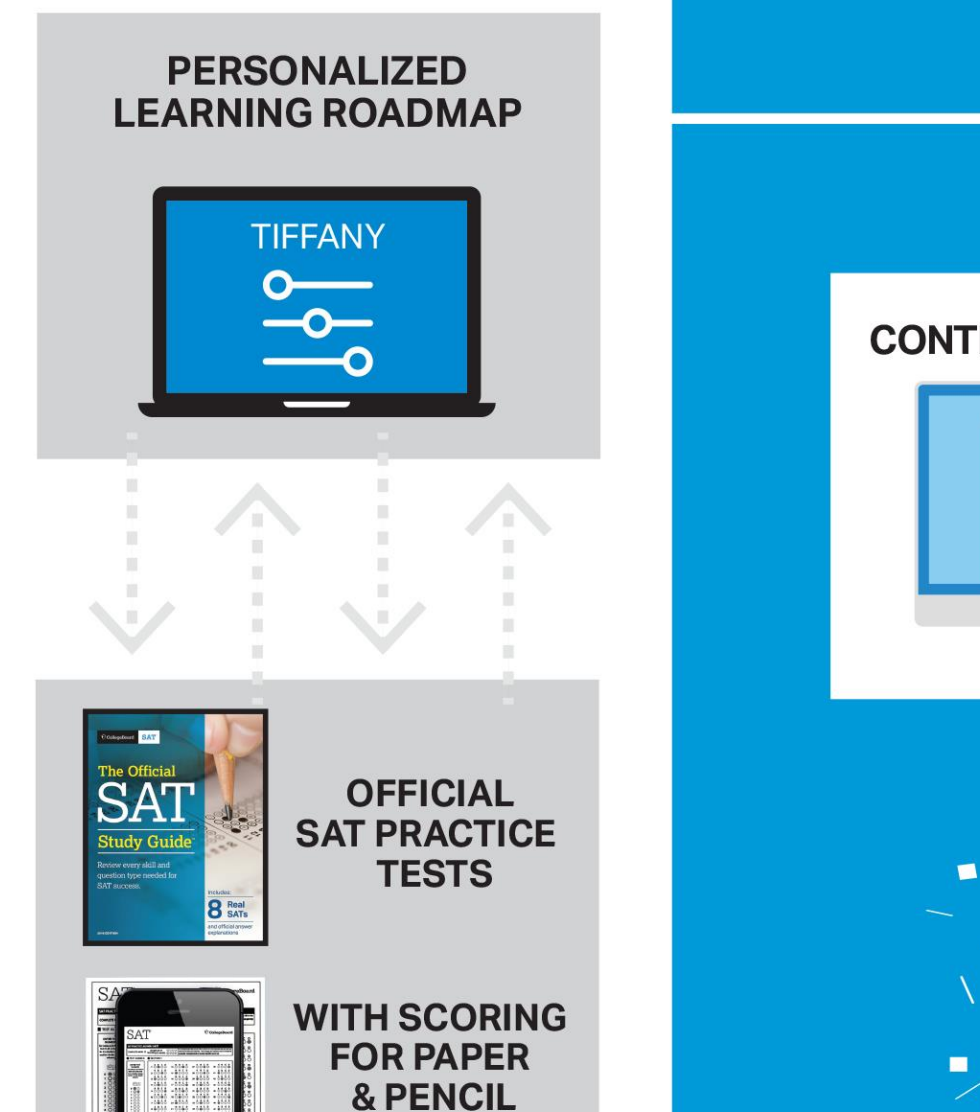

**CONTINUOUS PRACTICE** ... **Success!** 

**POWERED BY SCHOOLS, EDUCATORS, COMMUNITY GROUPS**  SAT ® Score Improvements and Official SAT® Practice

**Number of points gained from PSAT®/NMSQT® to SAT® correlated to hours spent practicing**

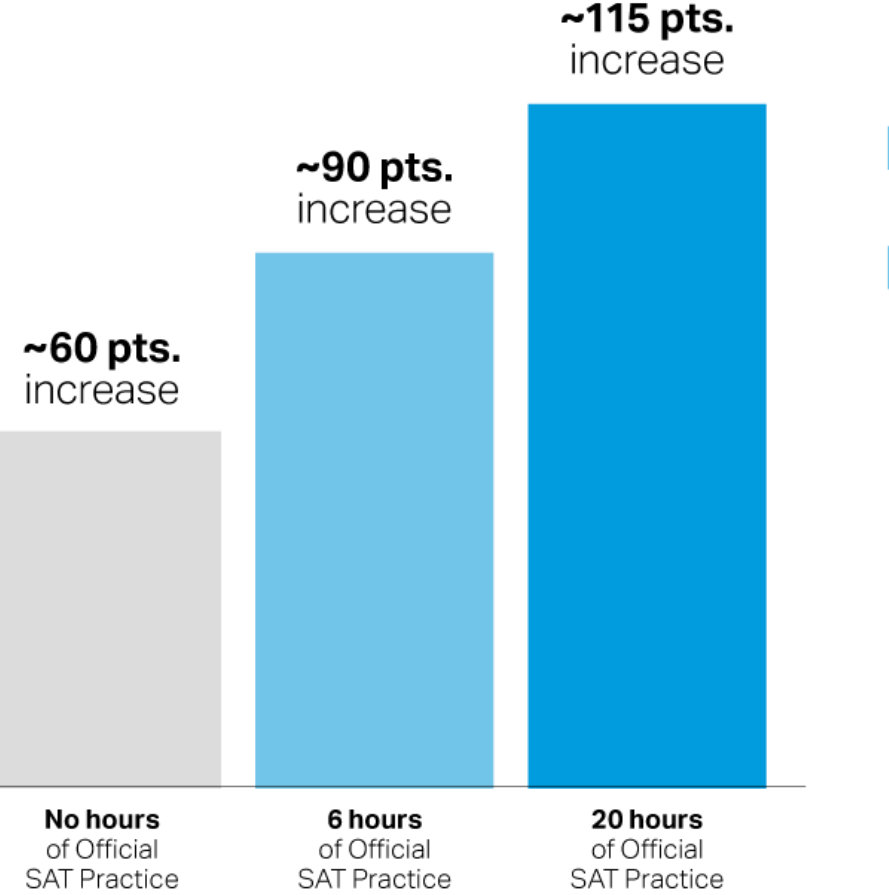

# *ម្ល*ាមួយចូលចូល 16,000 students saw gains of 200 points or more.

Based on 250,000 students from the Class of 2017

Practice advanced students regardless of gender, race, income, and high school GPA

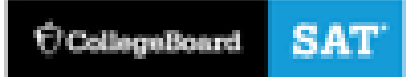

# Student Experience

Why Link Khan Academy® and College Board Accounts

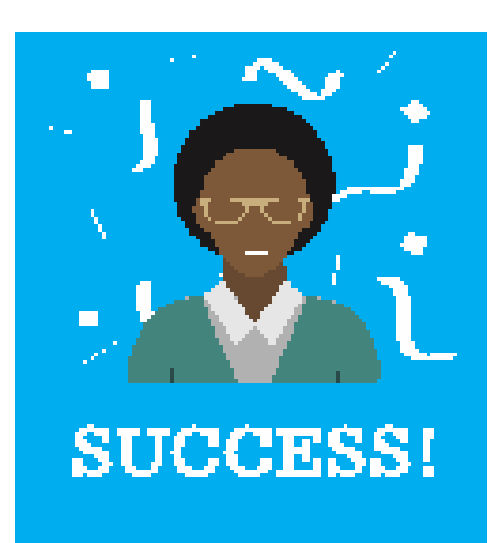

- **Personalize student practice**: Practice recommendations on Khan Academy® is based on a student's SAT®, PSAT/NMSQT, PSAT 10, and PSAT 8/9 results.
- **Customize practice and recommendations:** Khan Academy® will continue to refine individualized practice based on results from the SAT®, PSAT/NMSQT PSAT10, , and PSAT 8/9.
- **Jump right into practice and get personalized recommendations:**

No additional diagnostic quizzes are needed.

Steps to Link College Board and Khan Academy® **Accounts** 

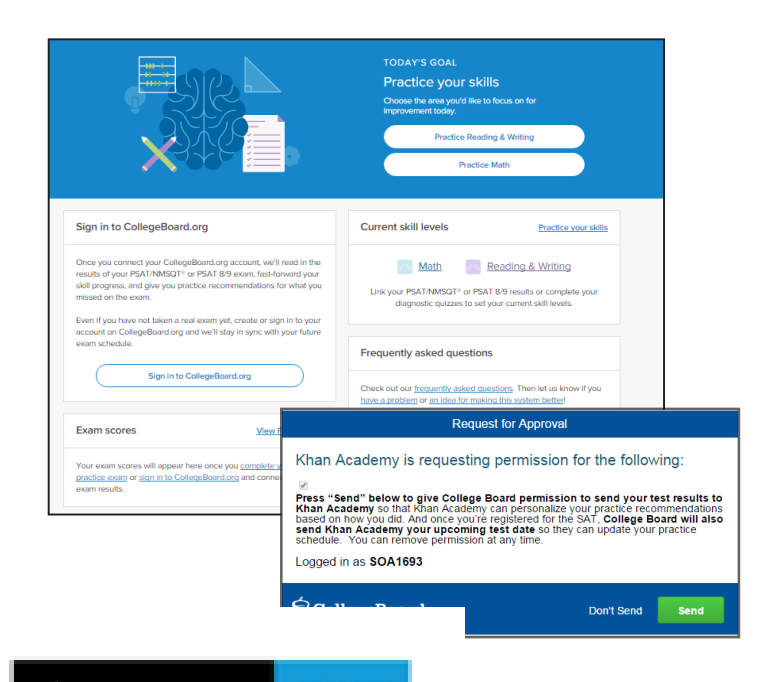

SAT

C CollegeBoard

### **Step 1**

Log in or create a Khan Academy® account at SATpractice.org

### **Step 2**

When prompted, students can agree to link their Khan Academy® and College Board accounts.

### **Step 3**

Students sign in or create a College Board account

### **Step 4**

When prompted, students click "Send" to authorize the account linking

### **Step 5**

Students start practicing on Official SAT® Practice on Khan Academy®!

# The Dashboard

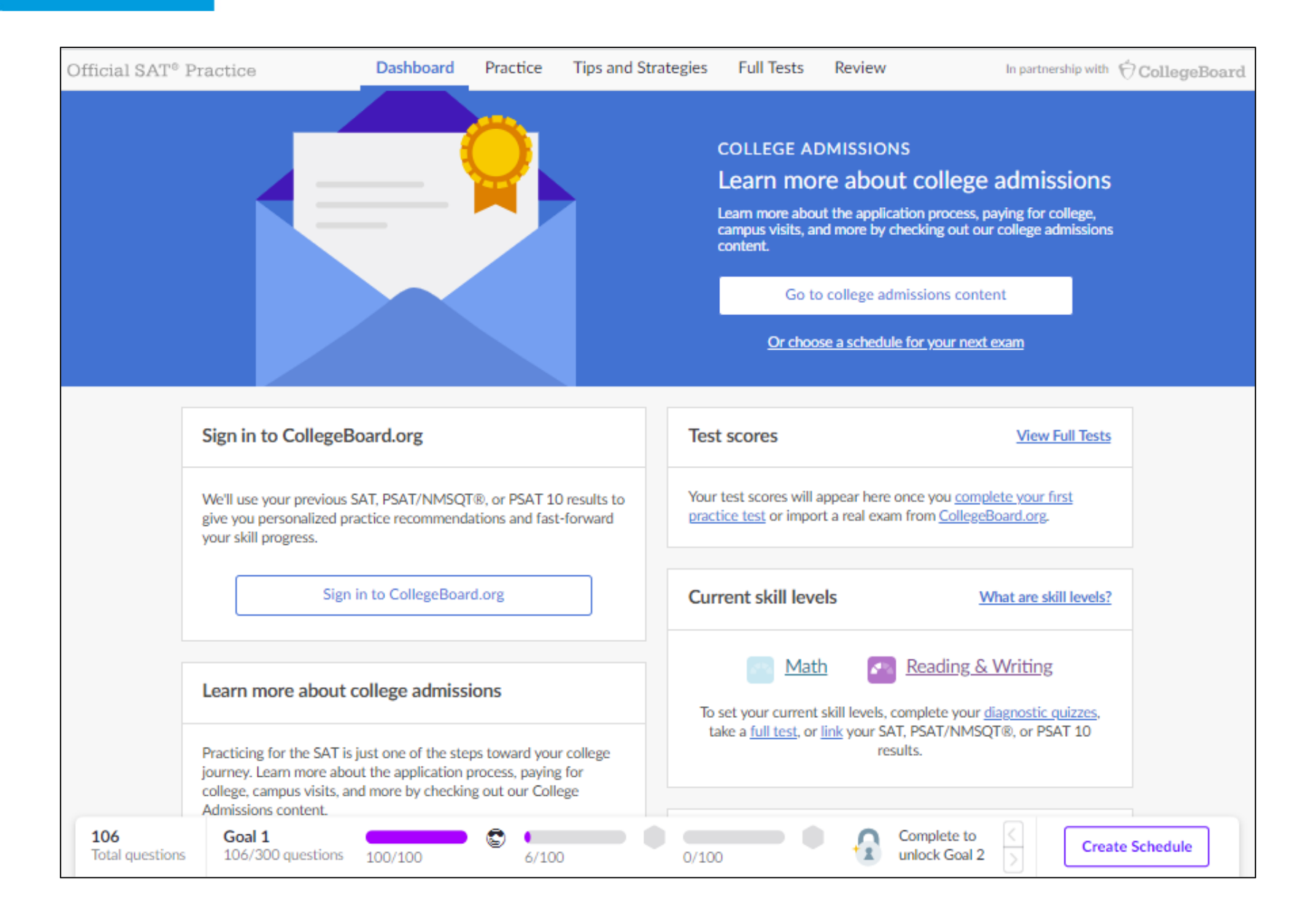

### Practice Recommendations

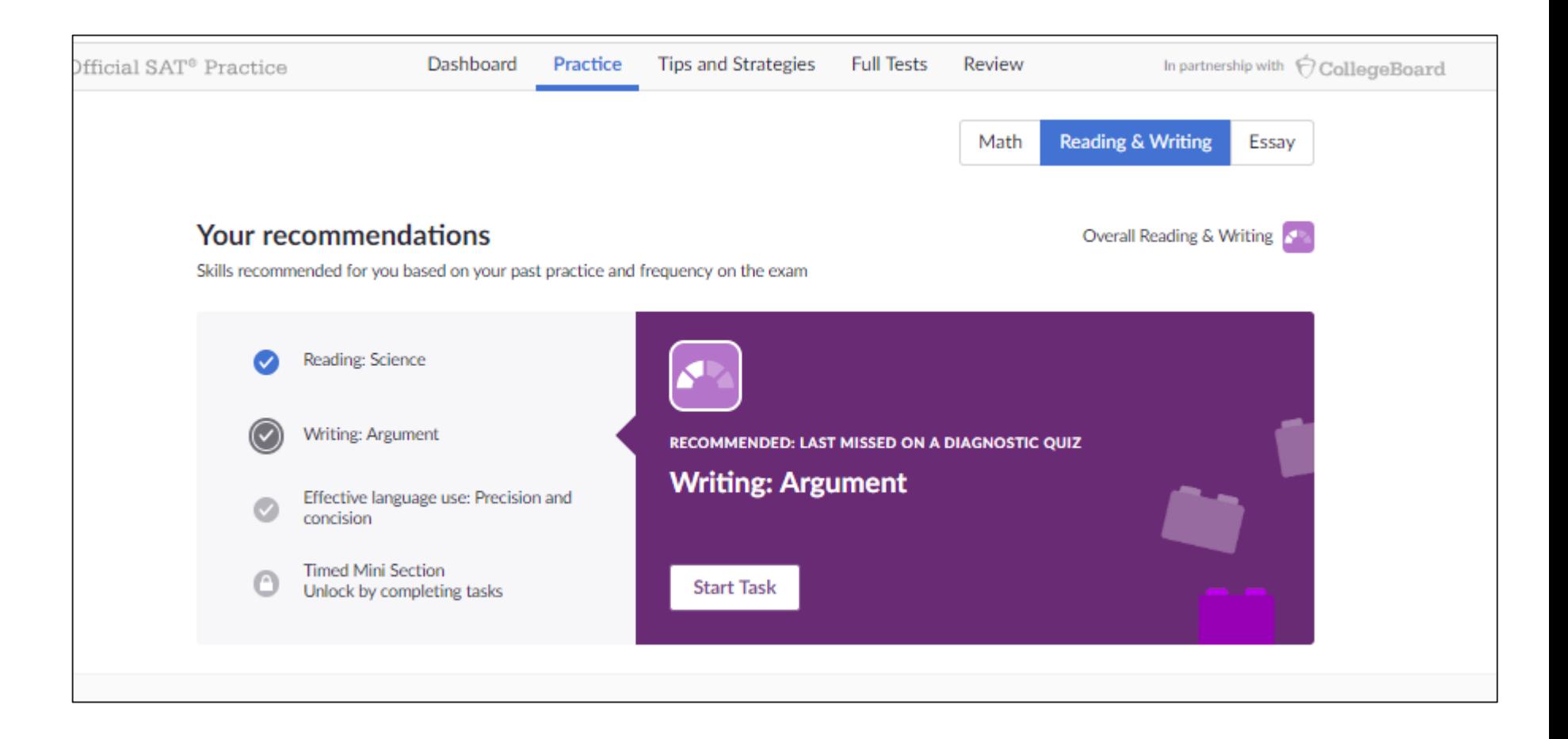

### Sharing SAT® Practice Activity

**Students are prompted to share their practice activity with their coaches.**

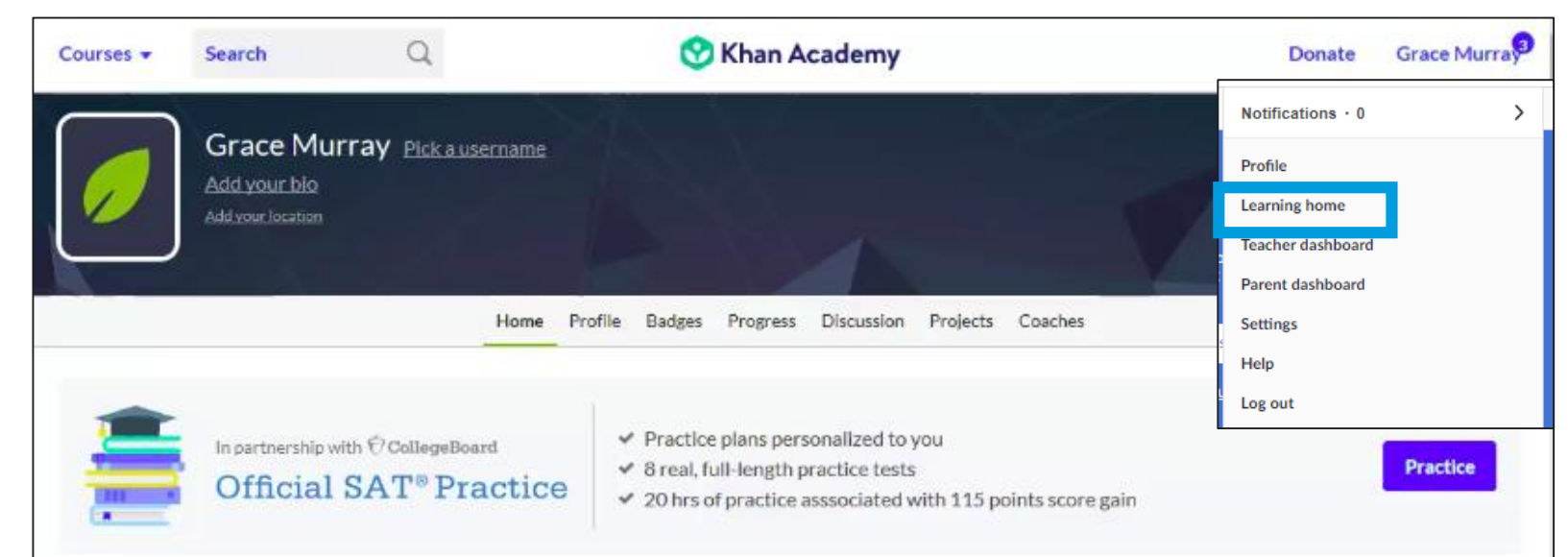

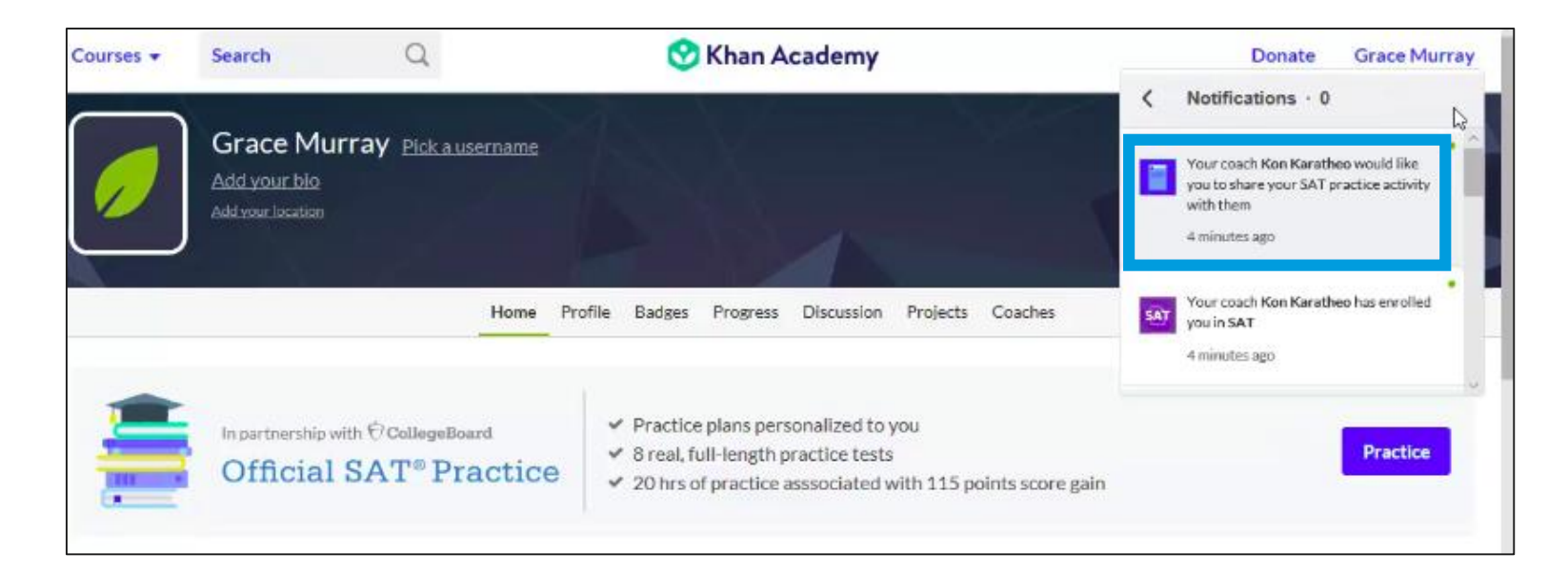

**SAT**  $\bigcirc$  CollegeBoard
### Sharing SAT® Practice Activity

#### Share your SAT practice activity with your coach

Your coach, Tierney Kraft, would like you to share your SAT practice activity with them.

They will see:

- Your practice test scores
- Your upcoming test date and your practice schedule
- The time you spend, the questions you answer, and your skill levels
- Whether your Khan Academy account is connected to College Board

#### They will NOT see:

• Your real SAT or PSAT/NMSQT® scores

You can turn off sharing with your coach at any time.

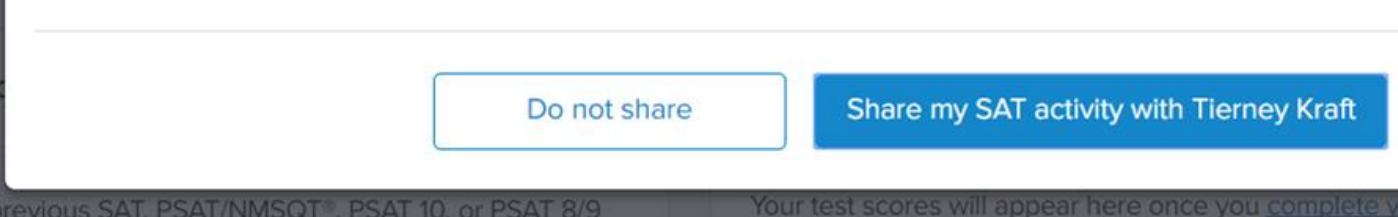

### Email that Students Receive

**Students will receive an email when an educator sends a roach request**

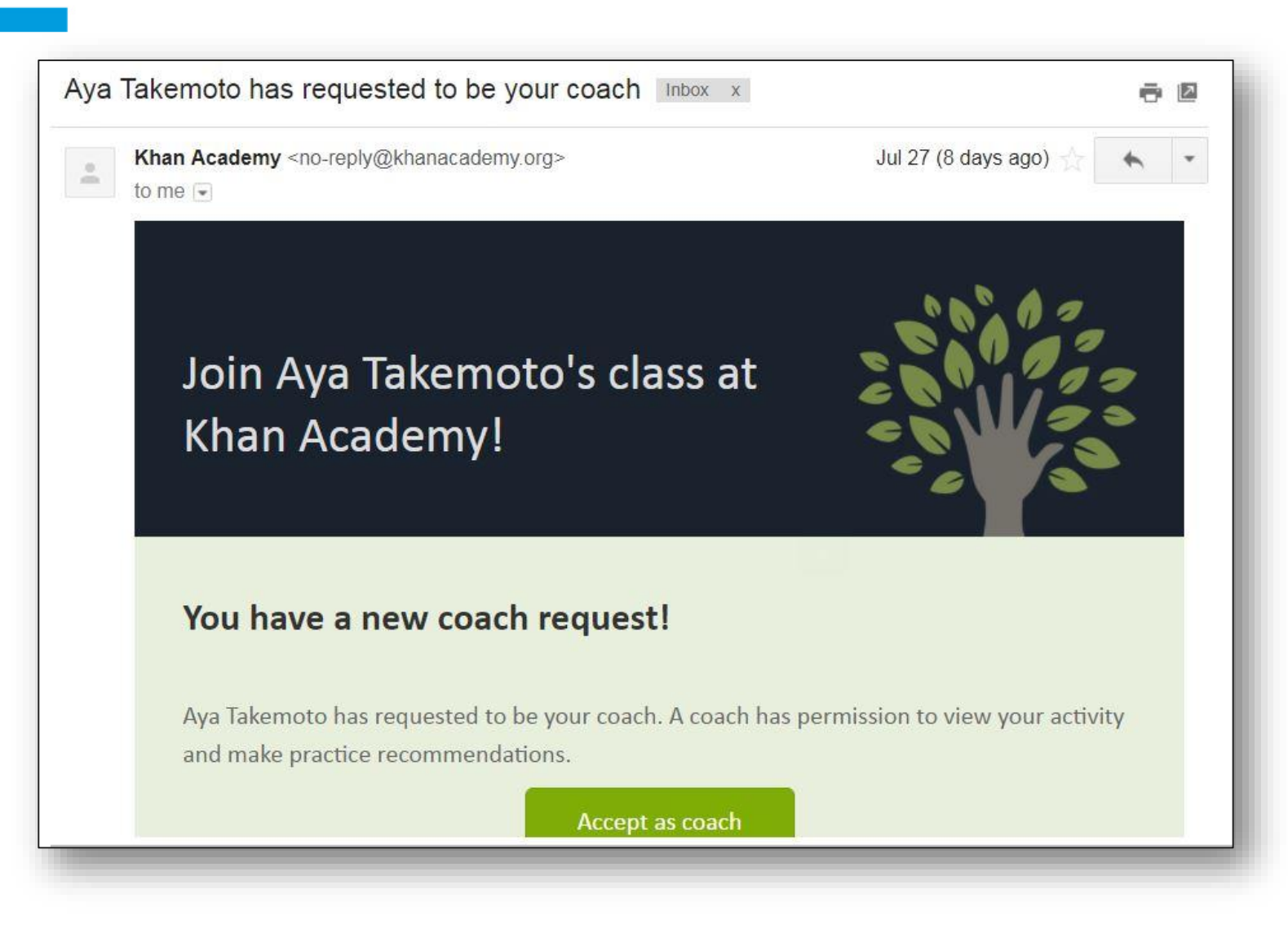

#### Coach Tab

**Screenshot of the "Coach" tab where a student can add or remove classes/coaches**

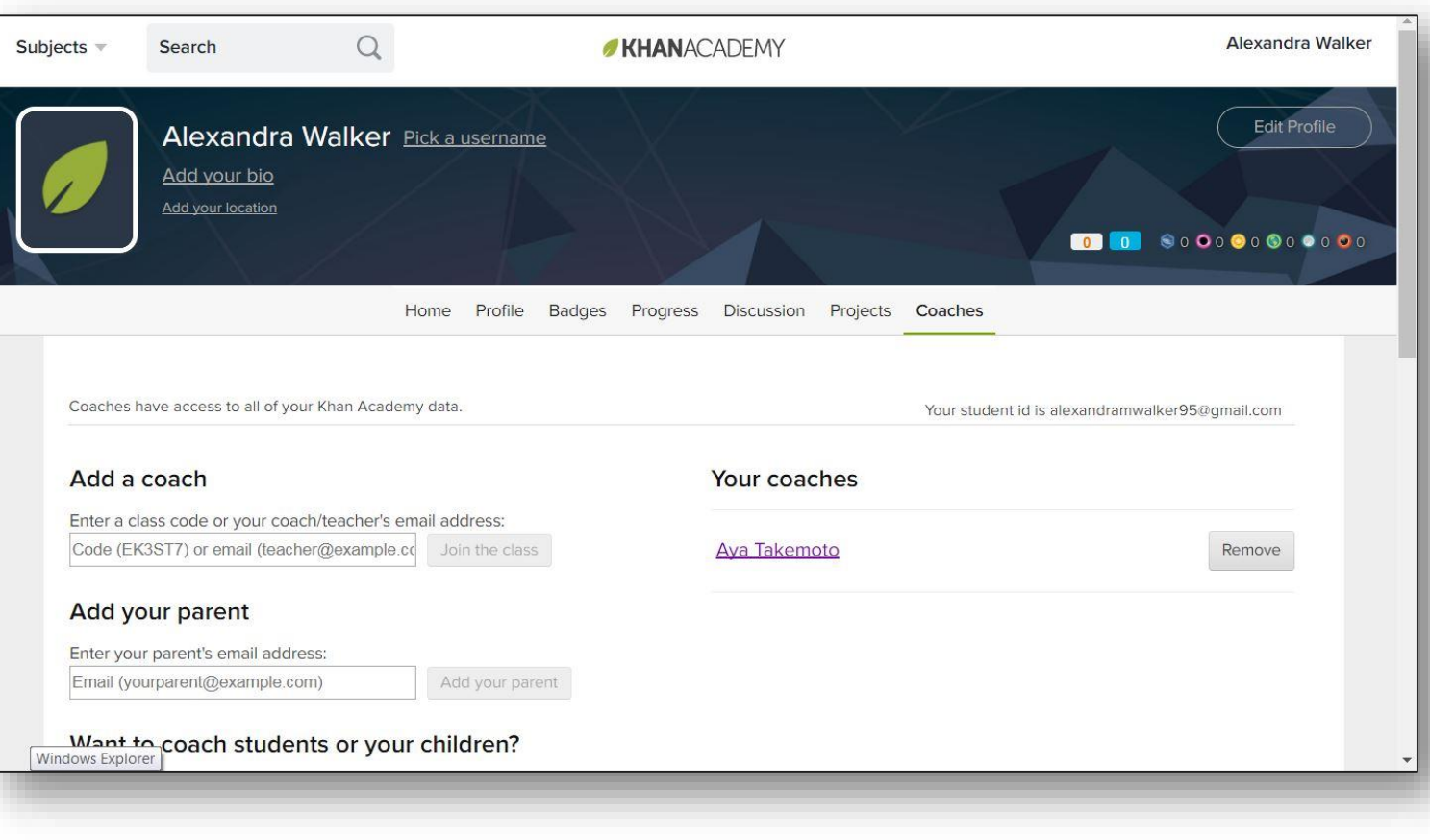

# **Creating** Classes & Adding **Students**

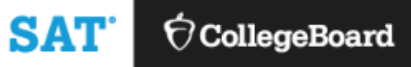

#### **How do I Get Started?**

Free personalized study plan for students: [SATpractice.org](satpractice.org)

Free resources for educators: [SATpractice.org/k12](satpractice.org/k12)

How to get started with Coach Tools [Coach Tools Guide](https://www.khanacademy.org/test-prep/sat/new-sat-tips-planning/sat-coach-tools-tutorials/a/sat-practice-guide-for-teachers) [Coach Tools FAQ](https://www.khanacademy.org/resources/k-12-teachers-1/official-sat-practice/a/official-sat-practice-coach-tools-faq)

Questions related to [regular Khan](https://khanacademy.zendesk.com/hc/en-us/categories/200175820-For-Teachers) 

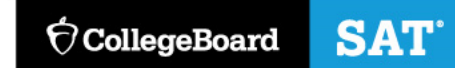

- **1) Create classes in Khan Academy® that have "SAT® Reporting Enabled"**
	- a) New SAT® Class
	- b) New Subject Matter Class + SAT®
	- c) Existing class with SAT® reporting enabled

#### **2) Add Students and Become their Coach**

- a) With individual emails
- b) With a class code
- c) With [Google Classroom](https://www.khanacademy.org/resources/k-12-teachers-1/getting-started-on-khan-academy/a/khan-academy-and-google-classroom)
- **3) Gather Student Permissions in order to see their SAT® Practice data**
	- a) Confirm that all students in your SAT® reporting-enabled class have received the notification and clicked "Share my SAT® activity with [coach]"

\*Use SAT tab in classes to check that students have agreed to share data

#### **Official** SAT® Practice & Coach Tools

If you don't have a Khan Academy® Account, create one at SATpractice.org

OR

Log-in to your Khan Academy® Account at SATpractice.org

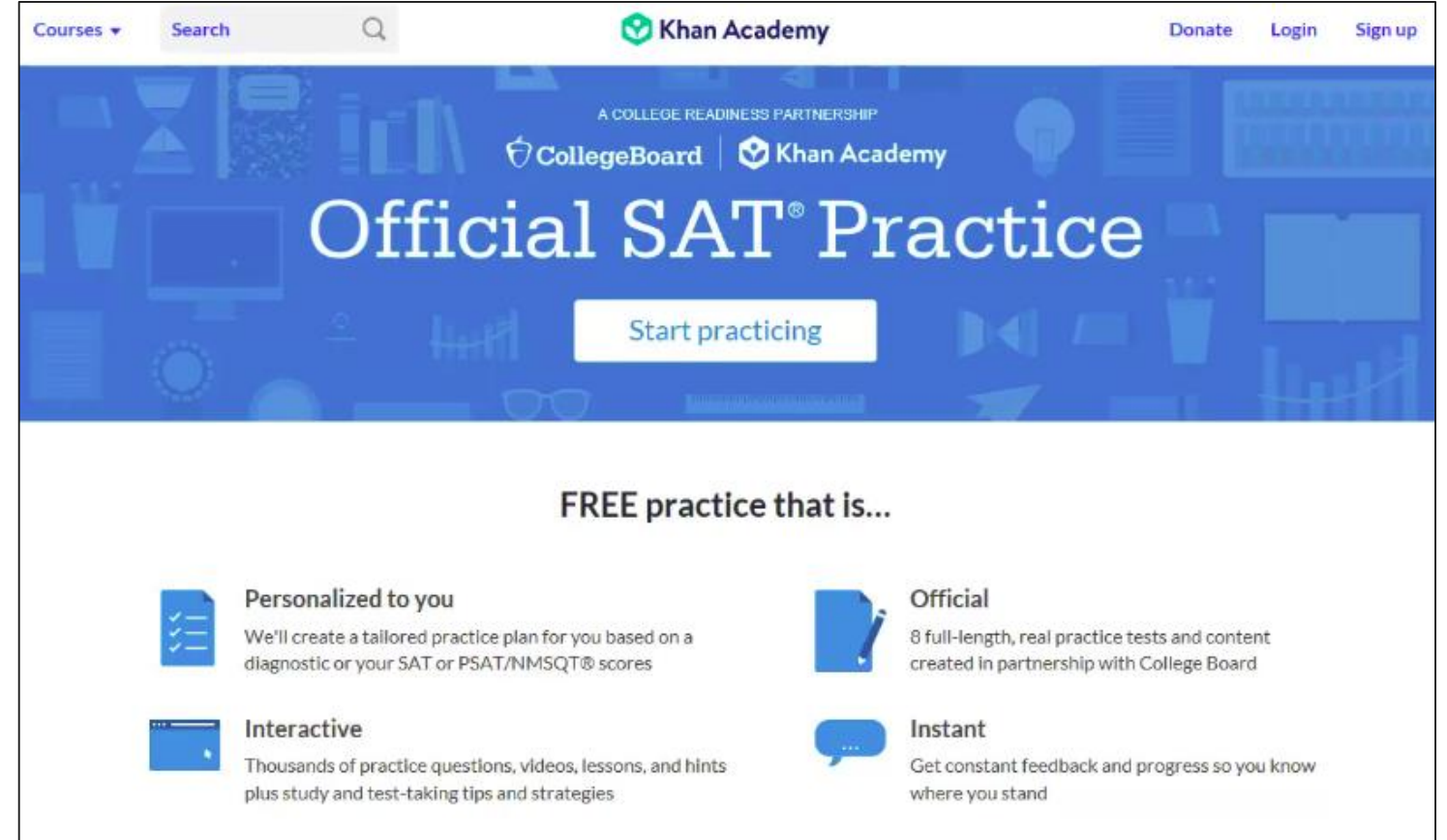

#### **Step 1: Create an Account or Sign In**

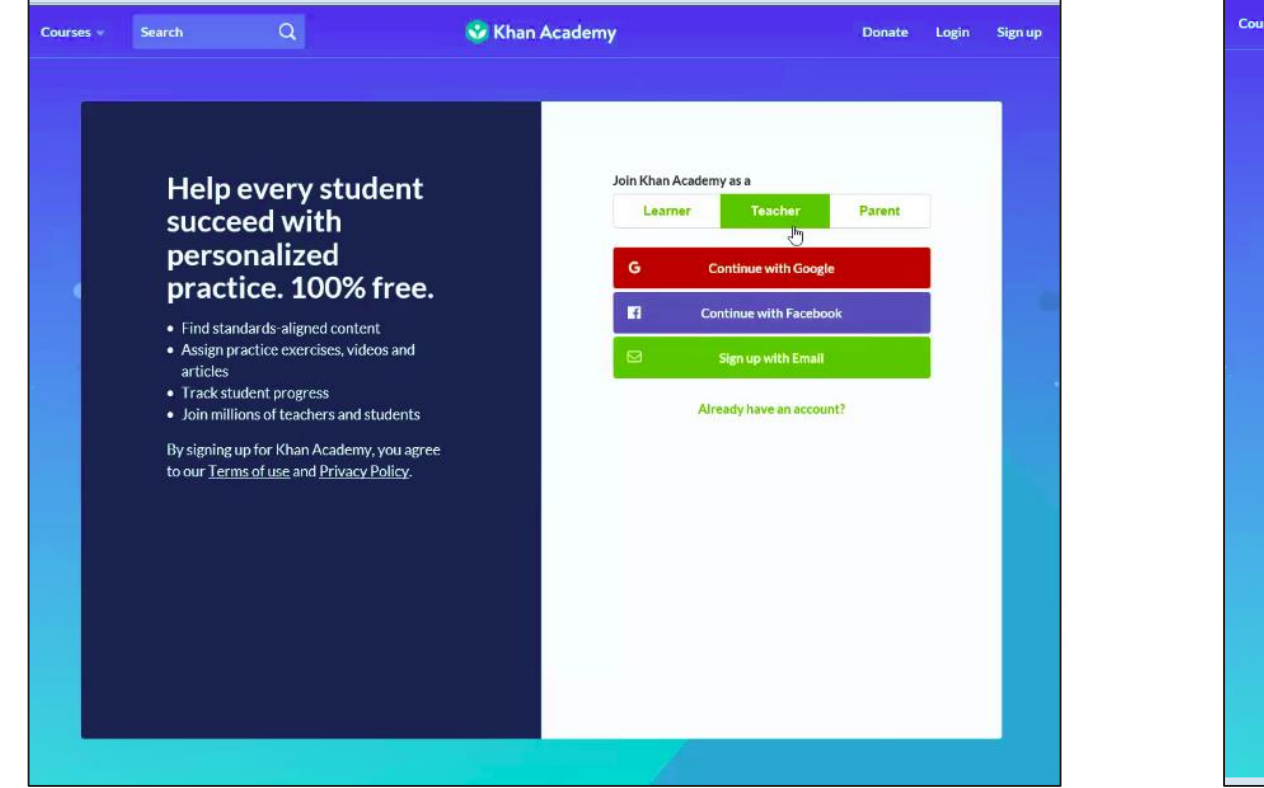

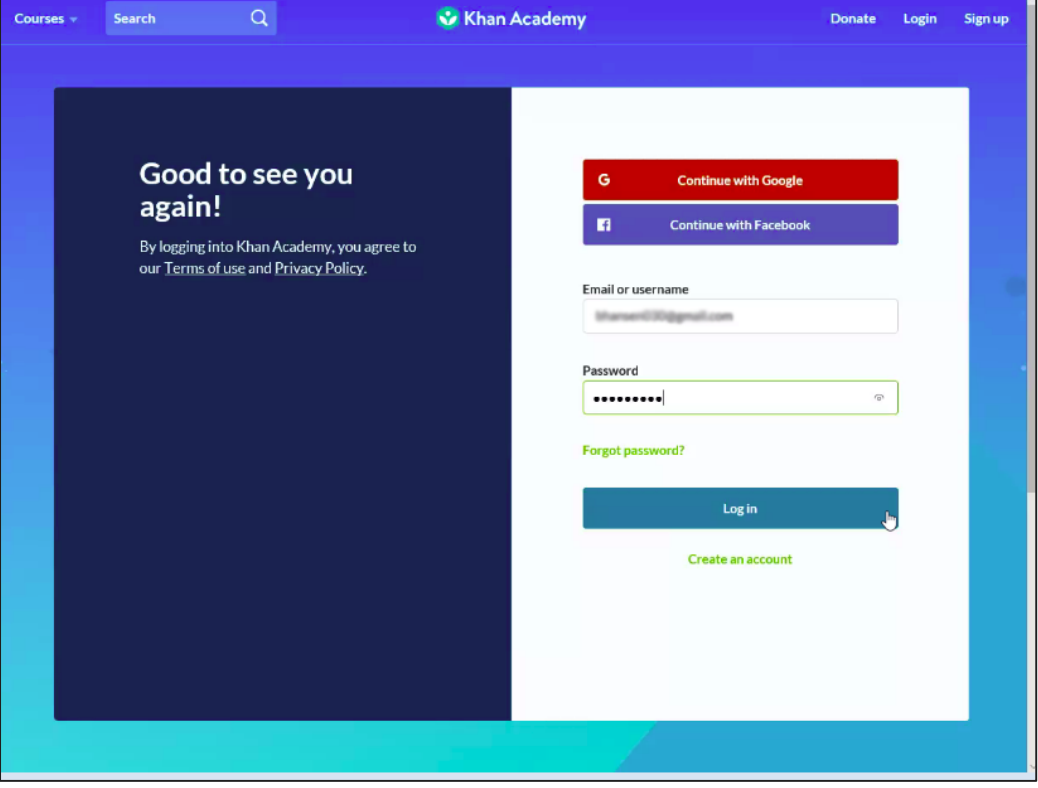

If you don't have a Khan Academy® Account, create one at SATpractice.org Log-in to your Khan Academy® Account at SATpractice.org

## **Step 2:** Add a new class

For more information on Google classroom, see the Khan Academy® article here: https://www.khanAcademy®.org/resources/ k-12-teachers-1/getting-started-on-khan-[Academy®/a/khan-Academy®-and-google](https://www.khanacademy.org/resources/k-12-teachers-1/getting-started-on-khan-academy/a/khan-academy-and-google-classroom)classroom

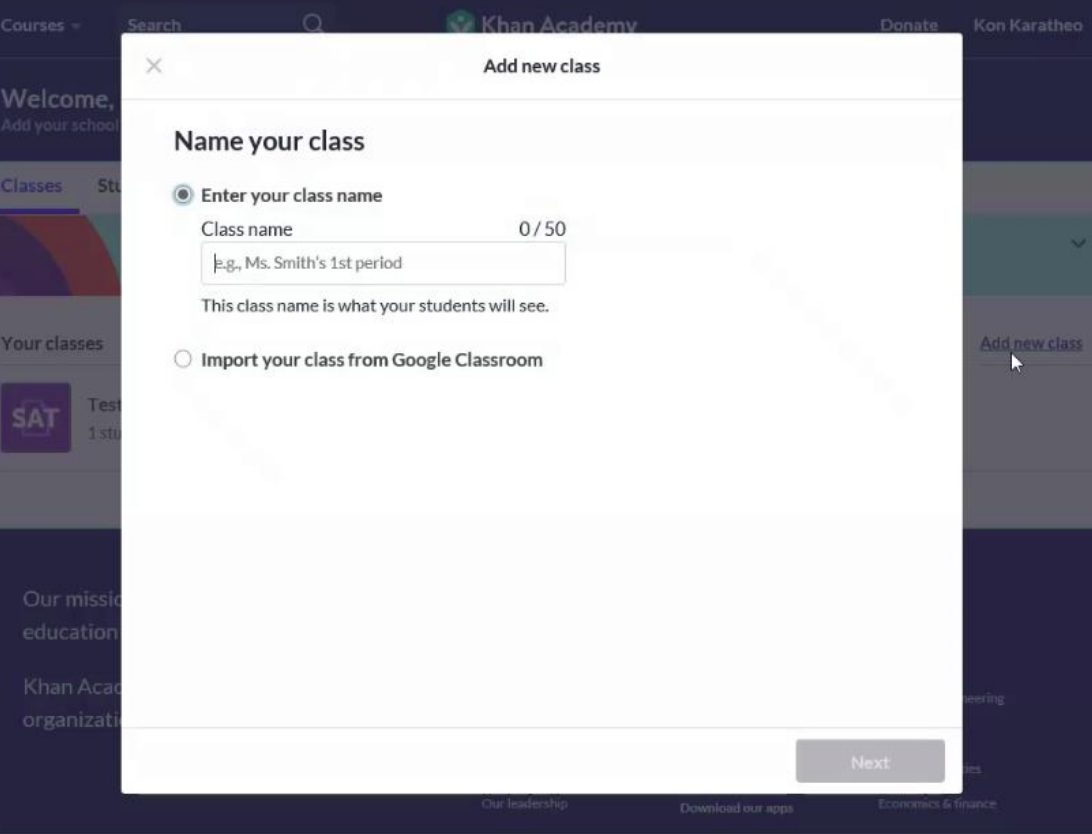

#### **Step 3:**  Add SAT® under Test Prep

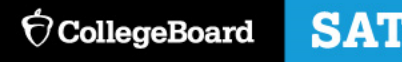

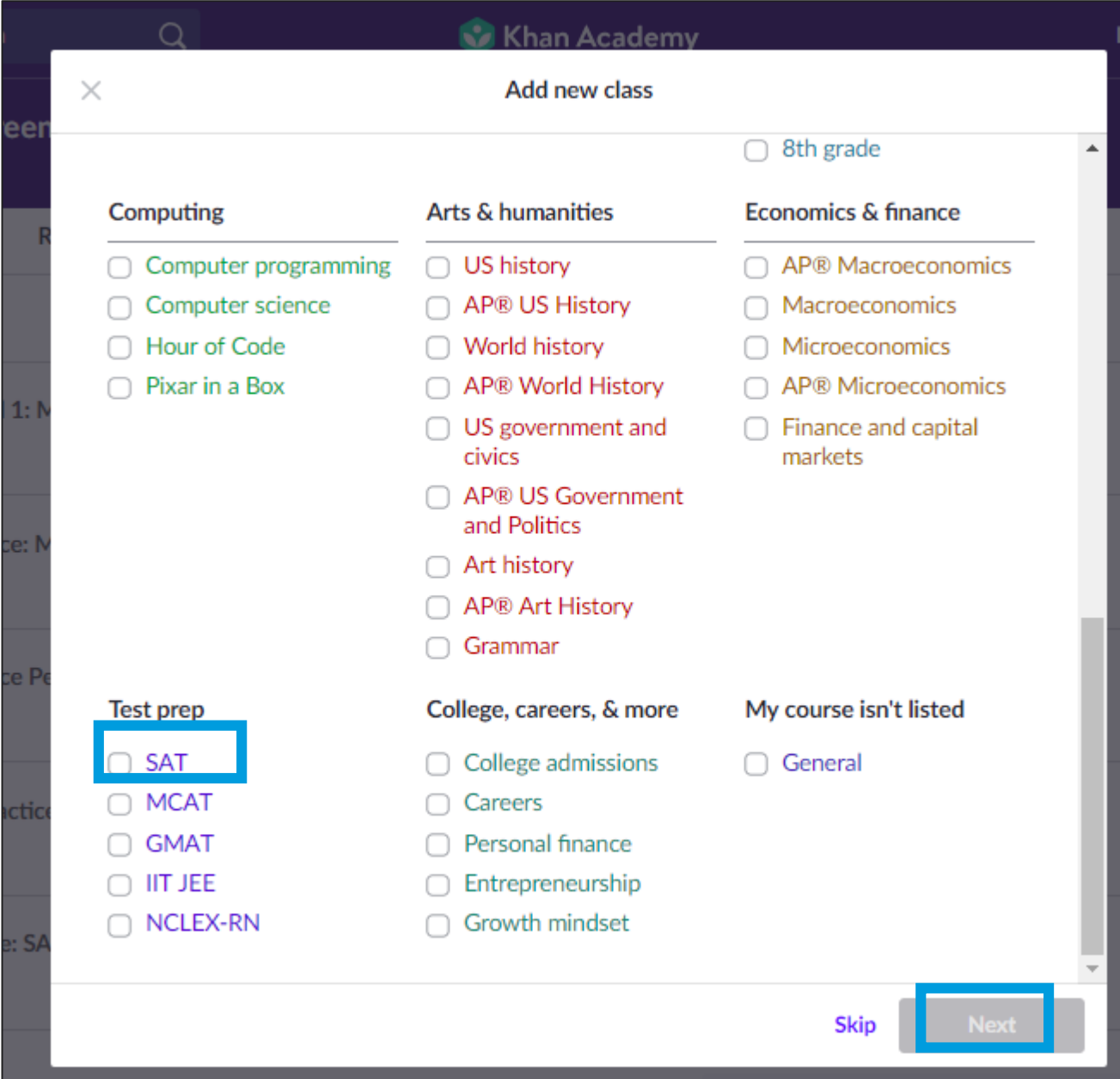

### **Step 4: Adding Students**

**Your classes** 

**Test: SAT** 1 student

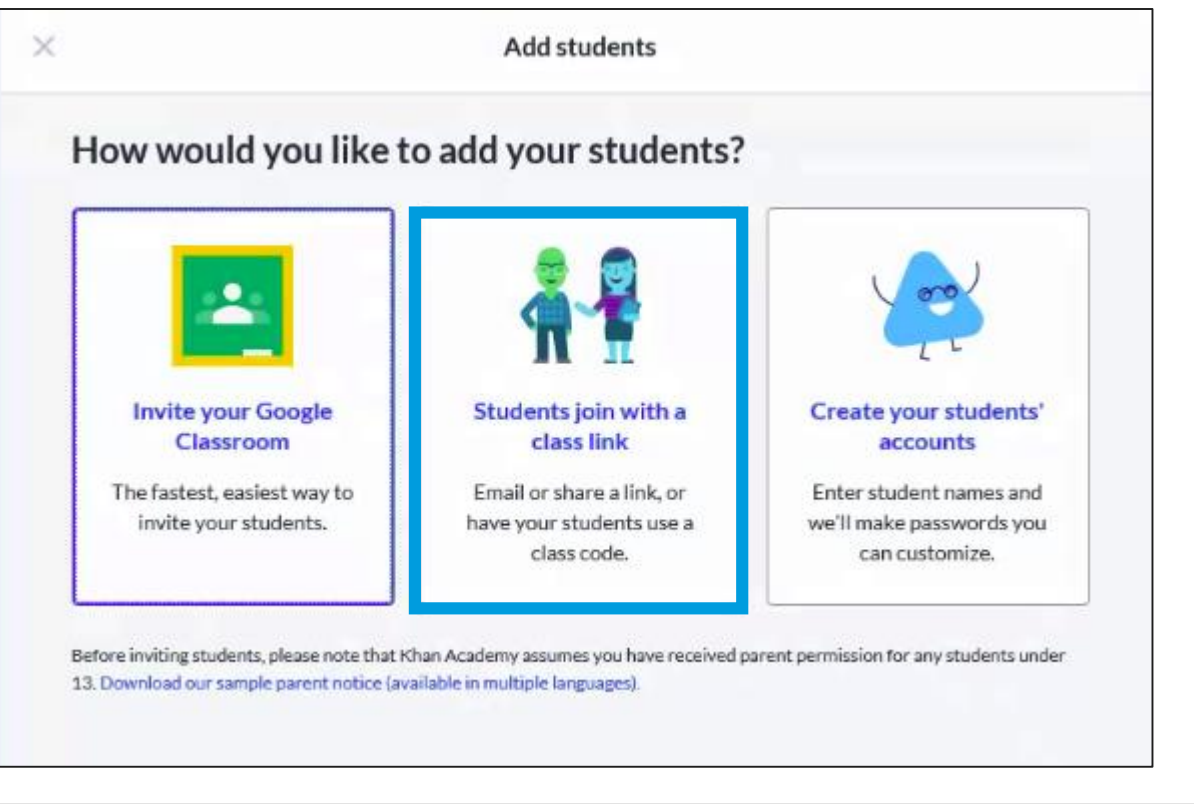

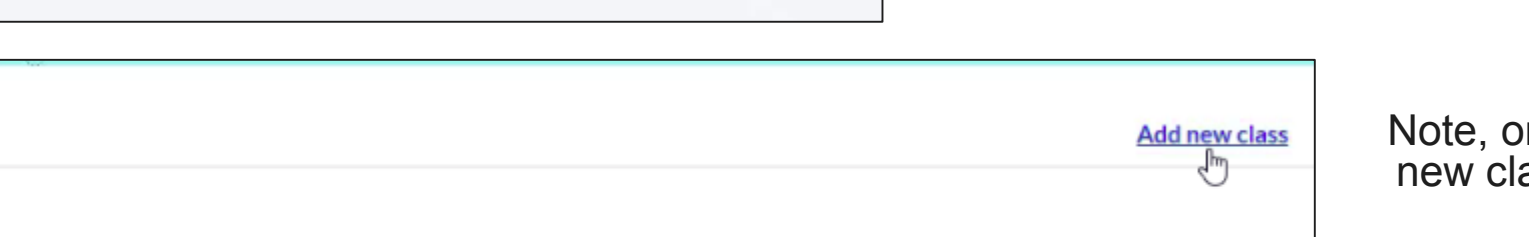

Note, once one class is created, the 'Add new class' link can be selected to create additional classes.

Select the method for adding students to your class.

#### **Step 5:** Add Students by using code or sending an email invitation

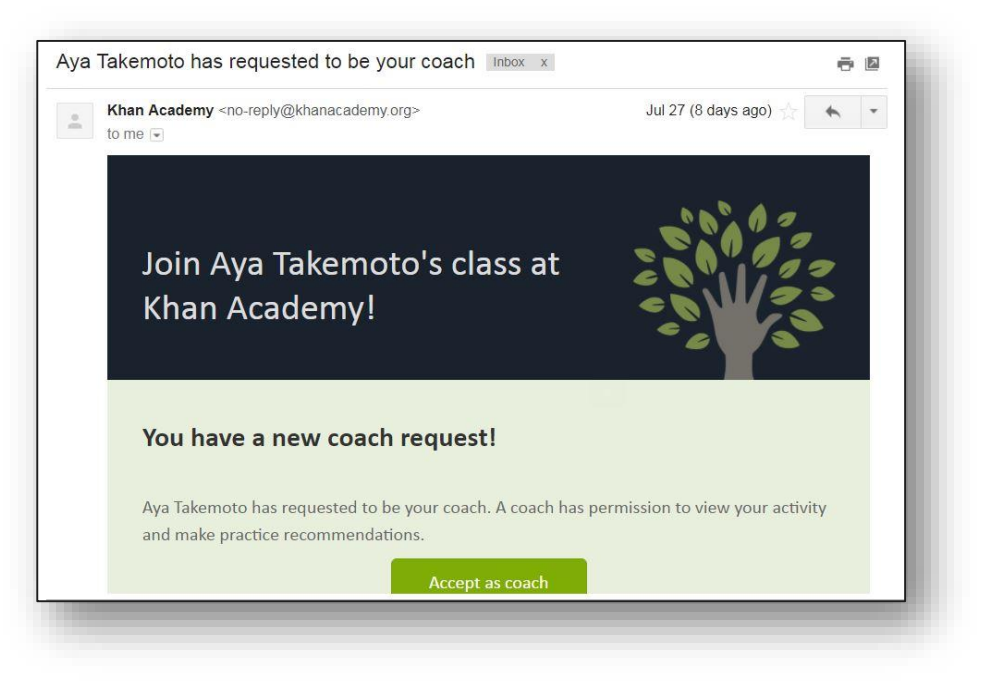

**SAT** 

 $\bigcirc$  CollegeBoard

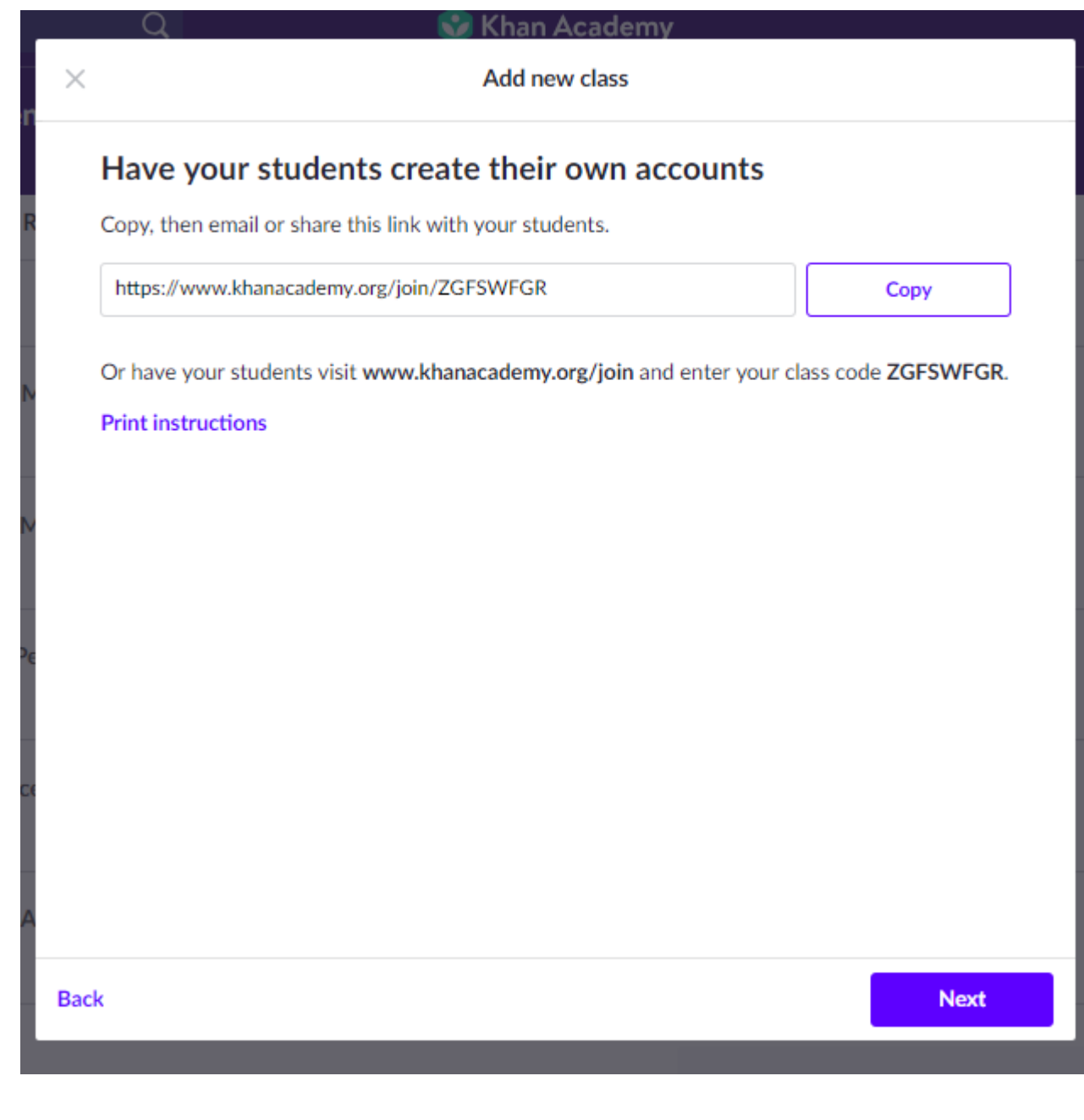

#### **Success!**

Khan Academy **Class created** Class created! Next steps: Find exercises, videos, and articles for your class Assign them to your students View your class's Assignments tab to track student progress **Explore our SAT content** 

 $\times$ 

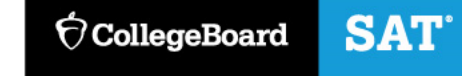